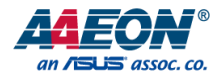

# UP Xtreme i11 EDGE

# Maker Board System UPX-EDGE-TGL01

User's Manual 2<sup>nd</sup> Edition

*Last Updated: October 13, 2022*

#### Copyright Notice

This document is copyrighted, 2022. All rights are reserved. The original manufacturer reserves the right to make improvements to the products described in this manual at any time without notice.

No part of this manual may be reproduced, copied, translated, or transmitted in any form or by any means without the prior written permission of the original manufacturer. Information provided in this manual is intended to be accurate and reliable. However, the original manufacturer assumes no responsibility for its use, or for any infringements upon the rights of third parties that may result from its use.

The material in this document is for product information only and is subject to change without notice. While reasonable efforts have been made in the preparation of this document to assure its accuracy, AAEON assumes no liabilities resulting from errors or omissions in this document, or from the use of the information contained herein

AAEON reserves the right to make changes in the product design without notice to its users.

#### Acknowledgements

All other product names or trademarks are properties of their respective owners.

- ⚫ Microsoft Windows and Windows 10 are registered trademarks of Microsoft Corp.
- ⚫ Intel® and Celeron® are registered trademarks of Intel Corporation
- ⚫ Intel Core™ is a registered trademark of Intel Corporation
- ⚫ Ubuntu is a registered trademark of Canonical Ltd.
- ⚫ Yocto and Yocto Project are registered trademarks of the Linux Foundation
- ⚫ Linux is a registered trademark of Linus Torvalds

No ownership is implied, inferred or assumed for products, names or trademarks not herein listed by the publisher of this document.

### Packing List

Before setting up your product, please make sure the following items have been shipped:

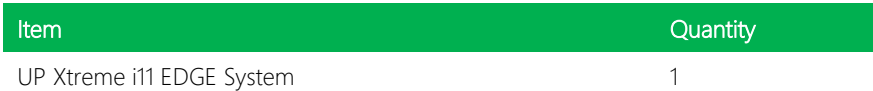

If any of these items are missing or damaged, please contact your distributor or sales representative immediately.

# About this Document

This User's Manual contains all the essential information, such as detailed descriptions, and explanations on the product's hardware and software features (if any), its specifications, dimensions, jumper/connector settings and definitions, and driver installation instructions (if any) to facilitate users in setting up their product

Users may refer to the product page at AAEON.com for the latest version of this document.

#### Safety Precautions

Please read the following safety instructions carefully. It is advised to keep a printed copy of this manual in an easy to access location for reference.

- 1. All cautions and warnings on the device should be noted.
- 2. Make sure the power source matches the power rating of the device.
- 3. Position the power cord so that people cannot step on it. Do not place anything over the power cord.
- 4. Always completely disconnect the power before working on the system's hardware.
- 5. No connections should be made when the system is powered as a sudden rush of power may damage sensitive electronic components.
- 6. If the device is not to be used for a long time, disconnect it from the power supply to avoid damage by transient over-voltage.
- 7. Always disconnect this device from any AC supply before cleaning.
- 8. While cleaning, use a damp cloth instead of liquid or spray detergents.
- 9. Make sure the device is installed near a power outlet and is easily accessible.
- 10. Keep this device away from humidity.
- 11. Place the device on a solid surface during installation to prevent falls
- 12. Do not cover the openings on the device to ensure optimal heat dissipation.
- 13. Watch out for high temperatures when the system is running.
- 14. Do not touch the heat sink or heat spreader when the system is running
- 15. Never pour any liquid into the openings. This could cause fire or electric shock.
- 16. As most electronic components are sensitive to static electrical charge, be sure to ground yourself to prevent static charge when installing the internal components. Use a grounding wrist strap and contain all electronic components in any static-shielded containers.
- 17. If any of the following situations arises, please the contact our service personnel:
	- i. Damaged power cord or plug
	- ii. Liquid intrusion to the device
	- iii. Exposure to moisture
	- iv. Device is not working as expected or in a manner as described in this manual
	- v. The device is dropped or damaged
	- vi. Any obvious signs of damage displayed on the device

# 18. DO NOT LEAVE THIS DEVICE IN AN UNCONTROLLED ENVIRONMENT WITH TEMPERATURES BEYOND THE DEVICE'S PERMITTED STORAGE TEMPERATURES (SEE CHAPTER 1) TO PREVENT DAMAGE.

UP Xtreme i11 EDGE

#### FCC Statement

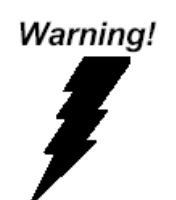

This device complies with Part 15 FCC Rules. Operation is subject to the following two conditions: (1) this device may not cause harmful interference, and (2) this device must accept any interference received including interference that may cause undesired operation.

#### *Caution:*

*There is a danger of explosion if the battery is incorrectly replaced. Replace only with the same or equivalent type recommended by the manufacturer. Dispose of used batteries according to the manufacturer's instructions and your local government's recycling or disposal directives.*

#### *Attention:*

*Il y a un risque d'explosion si la batterie est remplacée de façon incorrecte. Ne la remplacer qu'avec le même modèle ou équivalent recommandé par le constructeur. Recycler les batteries usées en accord avec les instructions du fabricant et les directives gouvernementales de recyclage.*

## China RoHS Requirements (CN)

# 产品中有毒有害物质或元素名称及含量

#### AAEON System  $QO4-381$  Rev.A0

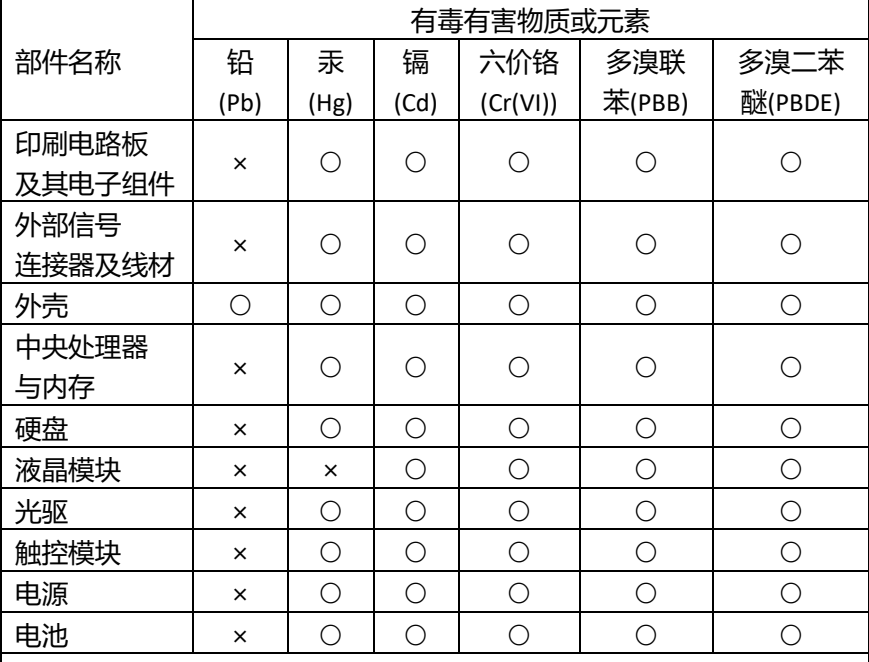

本表格依据 SJ/T 11364 的规定编制。

○:表示该有毒有害物质在该部件所有均质材料中的含量均在 GB/T 26572标准规定的限量要求以下。

×:表示该有害物质的某一均质材料超出了GB/T 26572的限量要求,然 而该部件

仍符合欧盟指令2011/65/EU 的规范。

备注:

一、此产品所标示之环保使用期限,系指在一般正常使用状况下。

二、上述部件物质中央处理器、内存、硬盘、光驱、电源为选购品。

三、上述部件物质液晶模块、触控模块仅一体机产品适用。

# China RoHS Requirement (EN)

#### Hazardous and Toxic Materials List

AAEON System QO4-381 Rev.A0

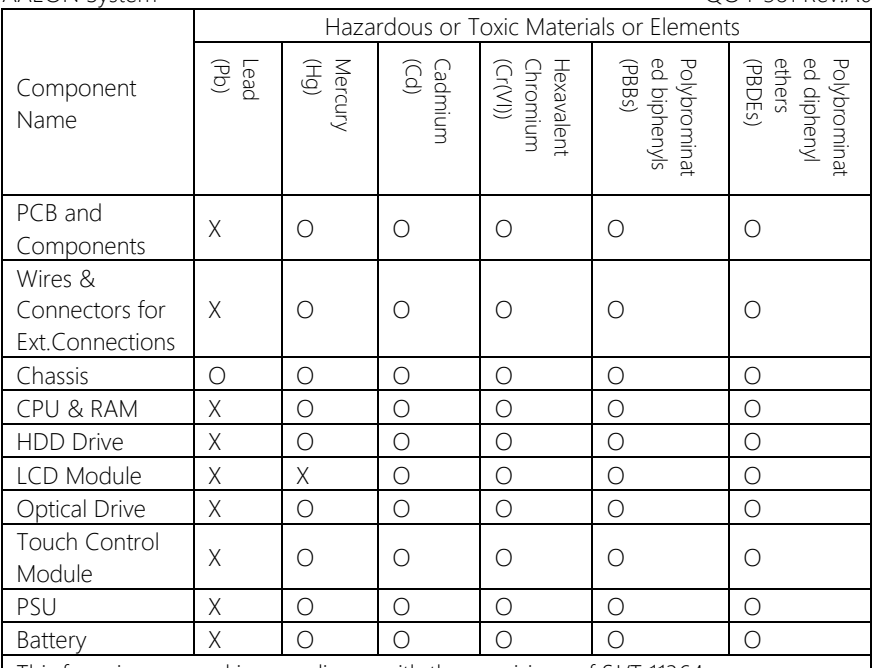

This form is prepared in compliance with the provisions of SJ/T 11364.

O: The level of toxic or hazardous materials present in this component and its parts is below the limit specified by GB/T 26572.

X: The level of toxic of hazardous materials present in the component exceed the limits specified by GB/T 26572, but is still in compliance with EU Directive 2011/65/EU (RoHS 2).

#### Notes:

1. The Environment Friendly Use Period indicated by labelling on this product is applicable only to use under normal conditions.

2. Individual components including the CPU, RAM/memory, HDD, optical drive, and PSU are optional.

3. LCD Module and Touch Control Module only applies to certain products which feature these components.

# Table of Contents

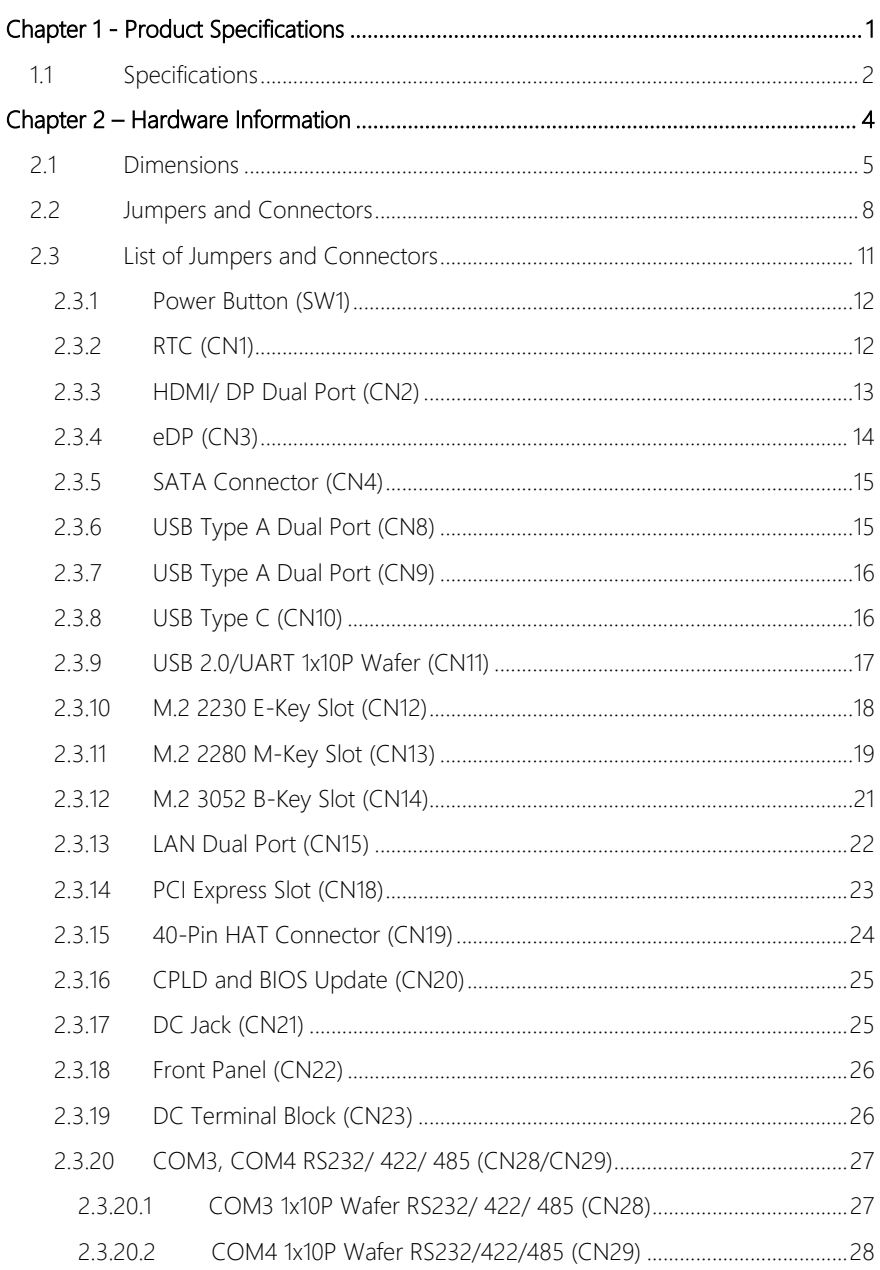

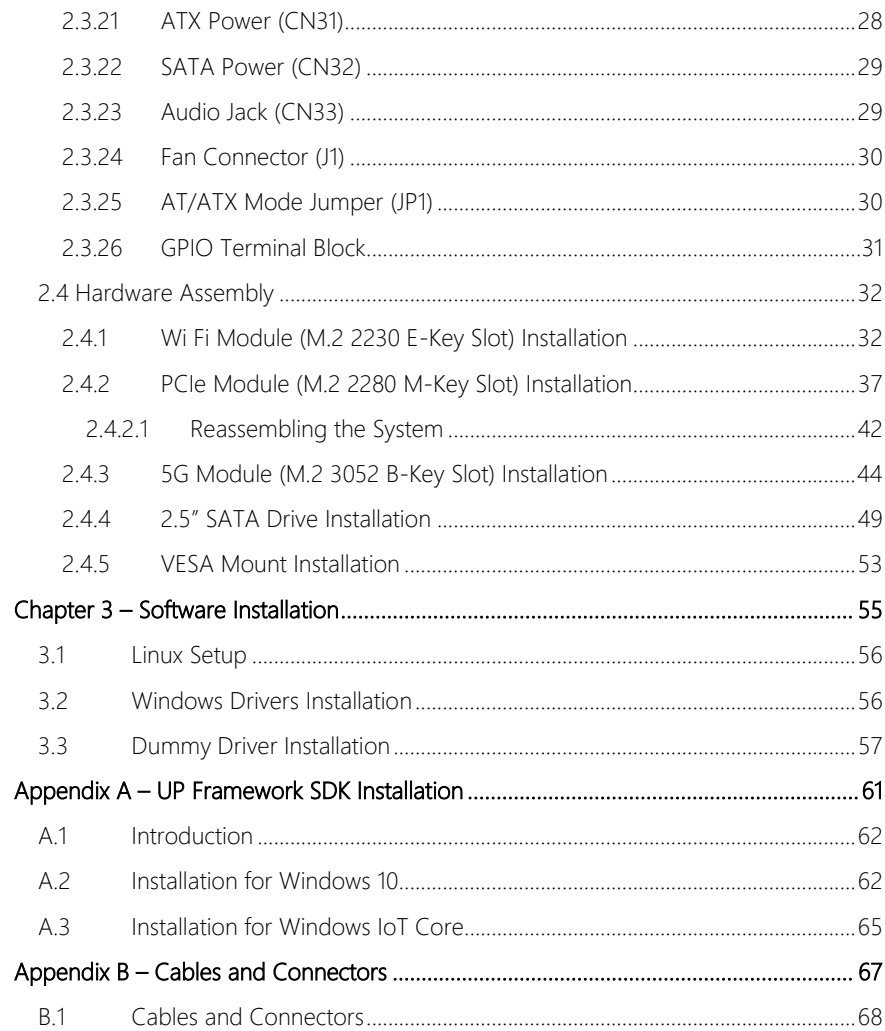

# Chapter 1

<span id="page-12-0"></span>Product Specifications

# <span id="page-13-0"></span>1.1 Specifications

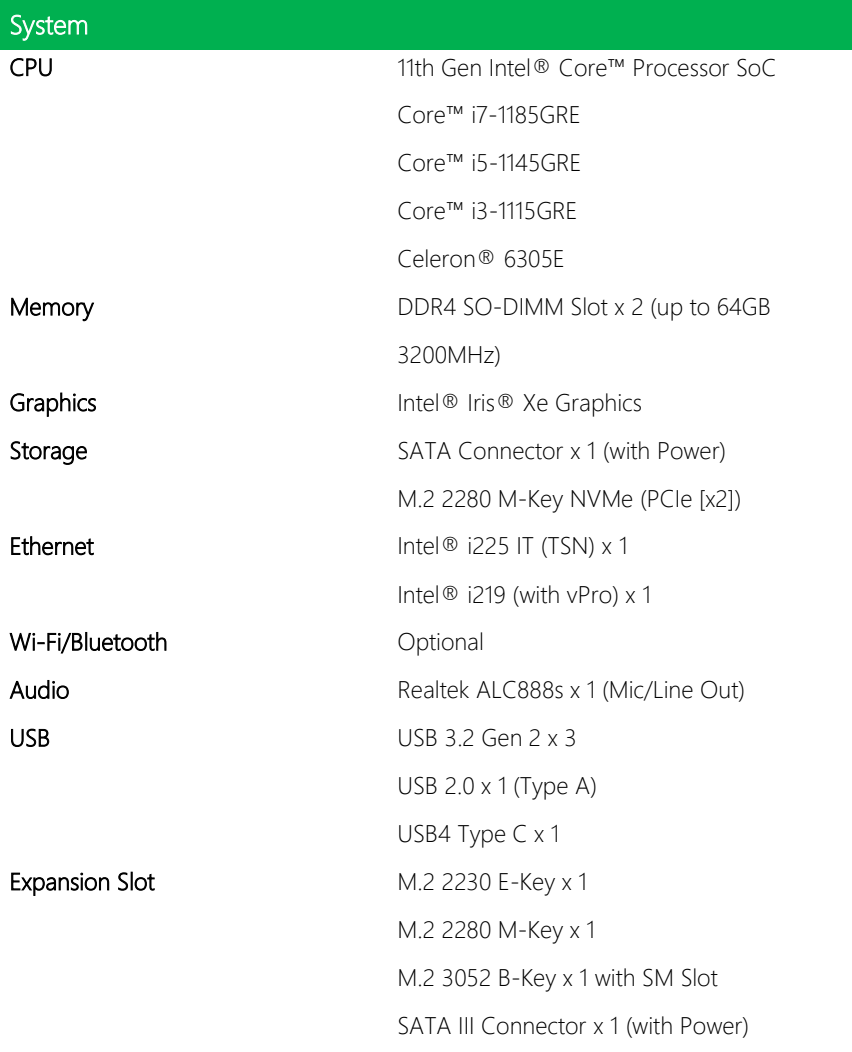

ı

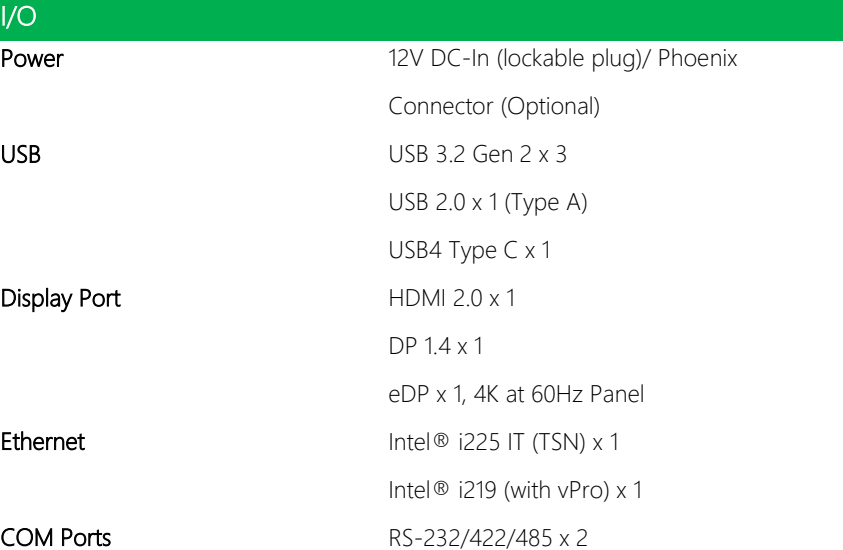

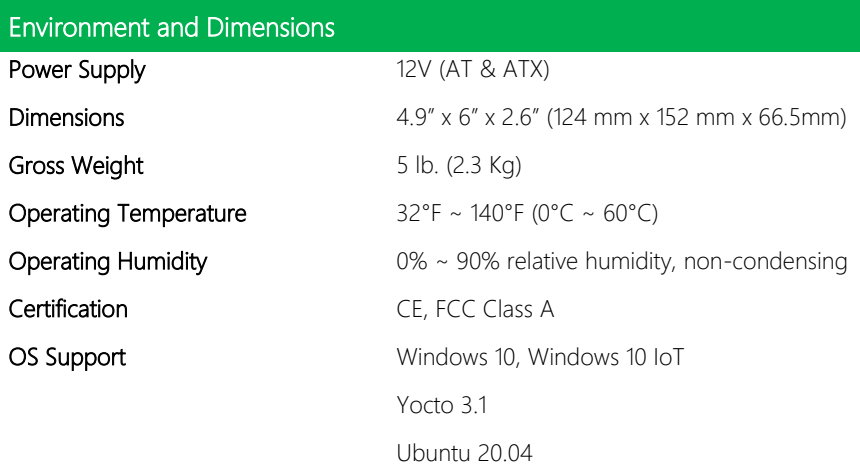

# Chapter 2

<span id="page-15-0"></span>Hardware Information

### <span id="page-16-0"></span>2.1 Dimensions

# System Dimensions

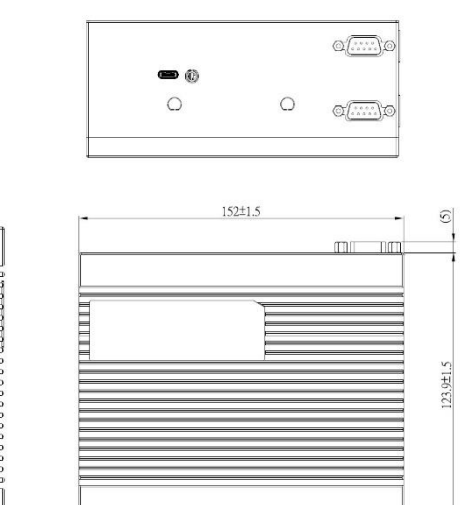

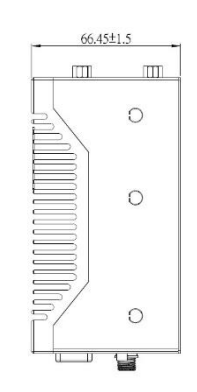

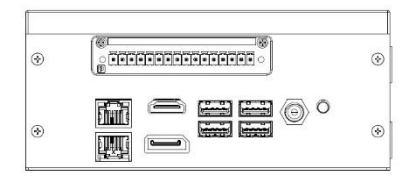

 $\blacksquare$ 

 $(7.435)$ 

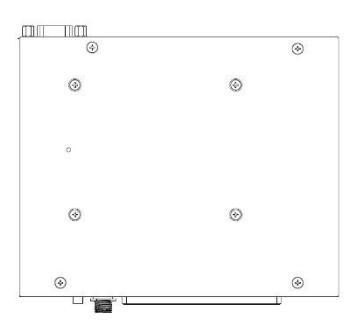

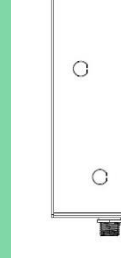

 $\boxed{\text{III}}$ 

 $\circ$ 

 $\boxed{\text{III}}$ 

*Chapter 2 – Hardware Information*

#### System Dimensions with fan

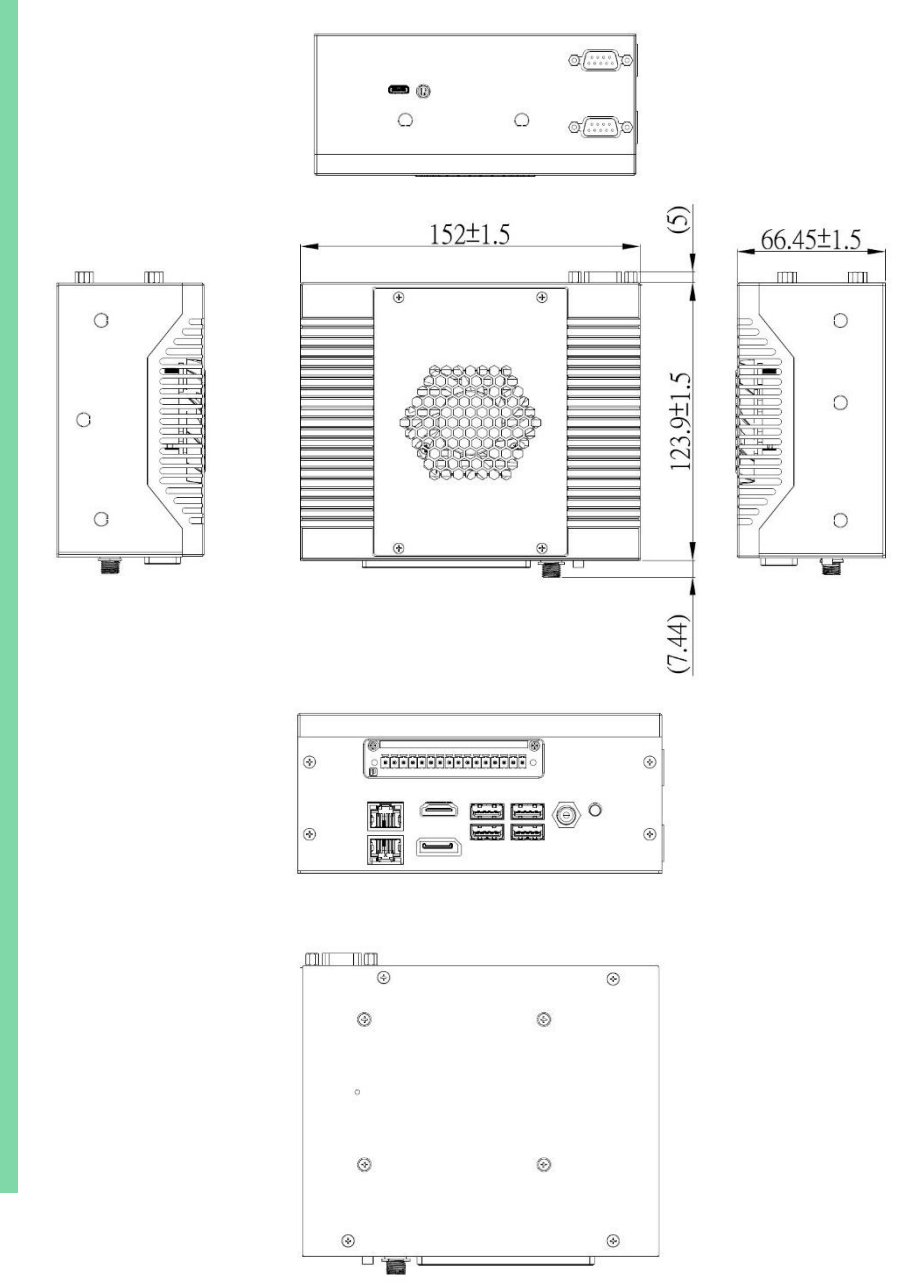

#### Board Dimensions

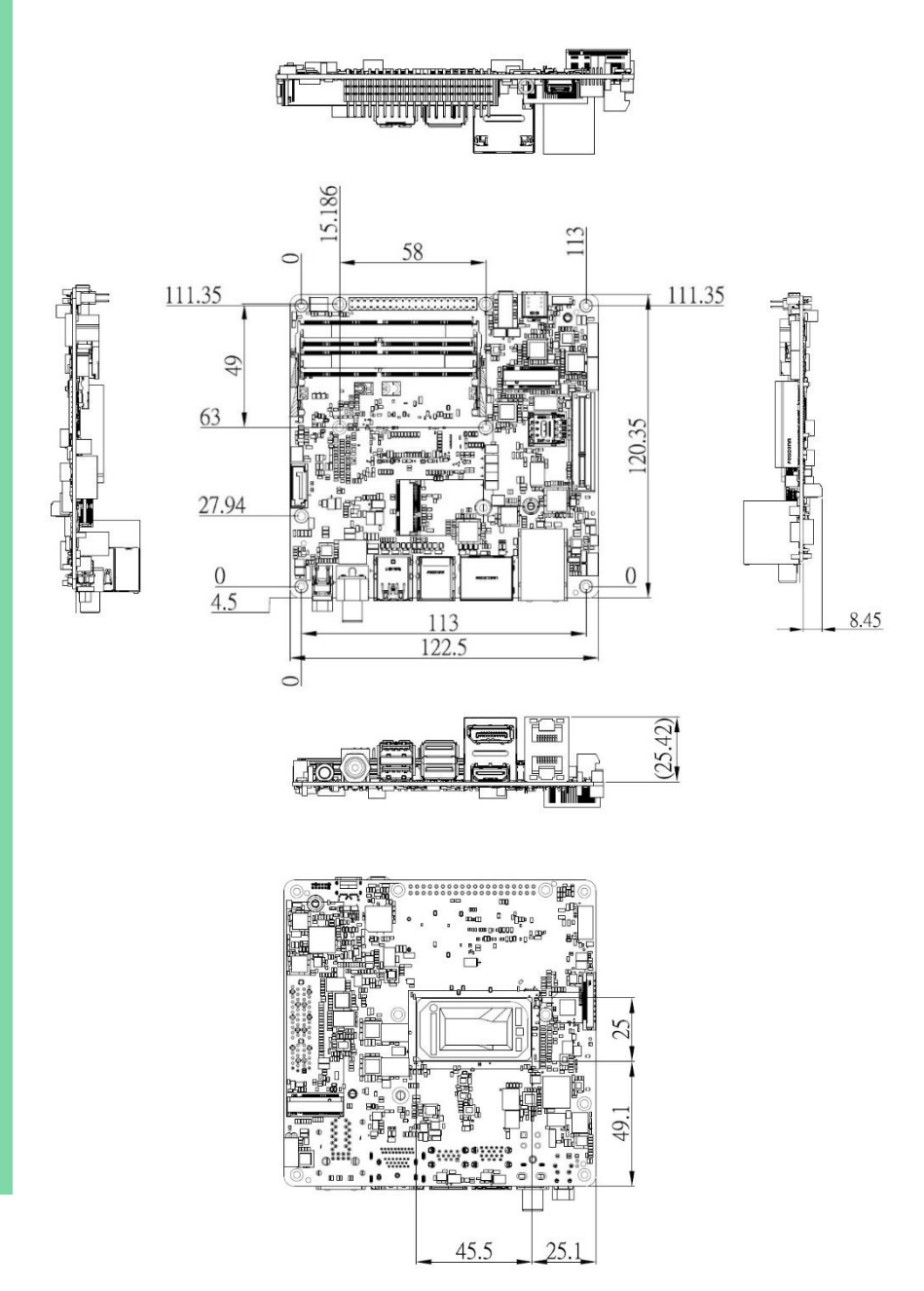

## <span id="page-19-0"></span>2.2 Jumpers and Connectors

#### UPX -EDGE -TGL01 System:

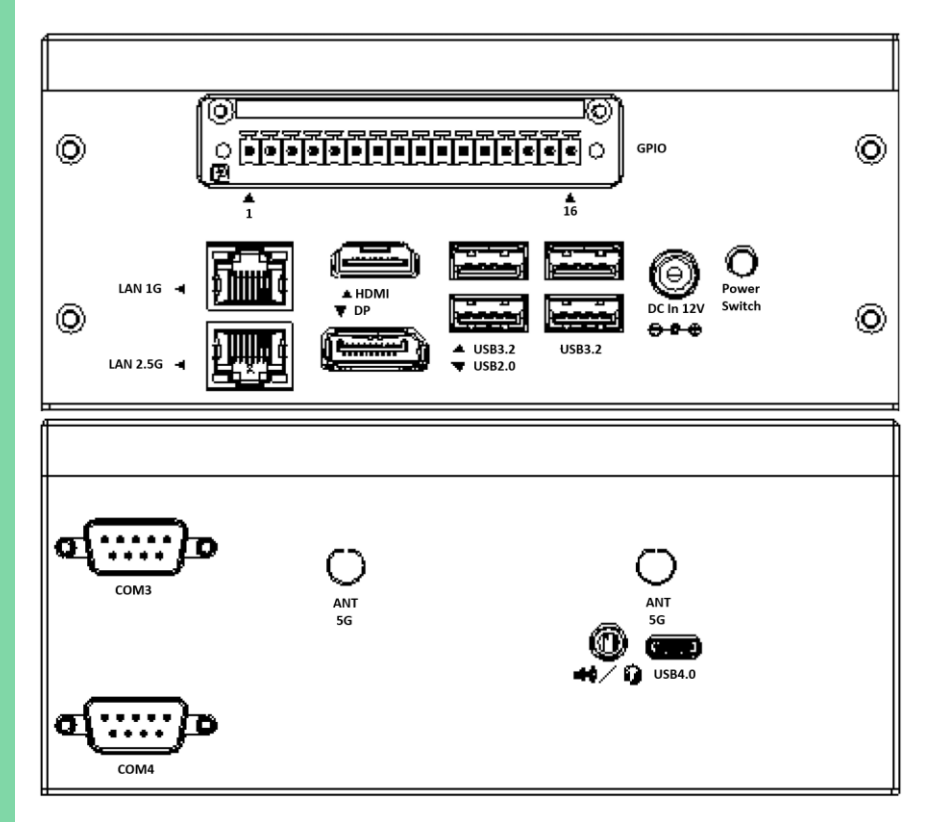

#### Board Top:

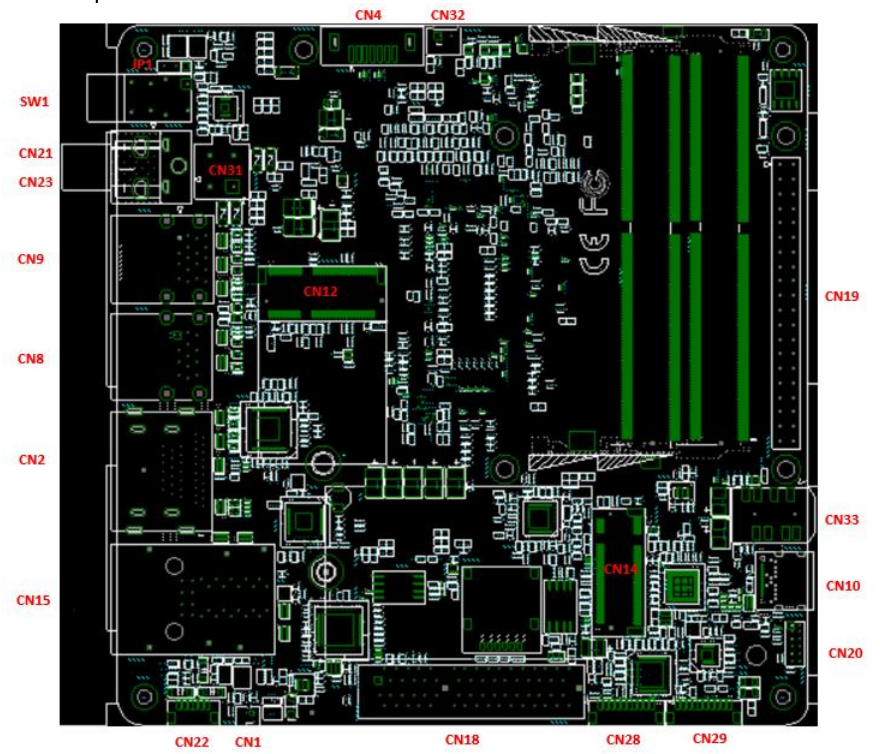

#### Board Bottom:

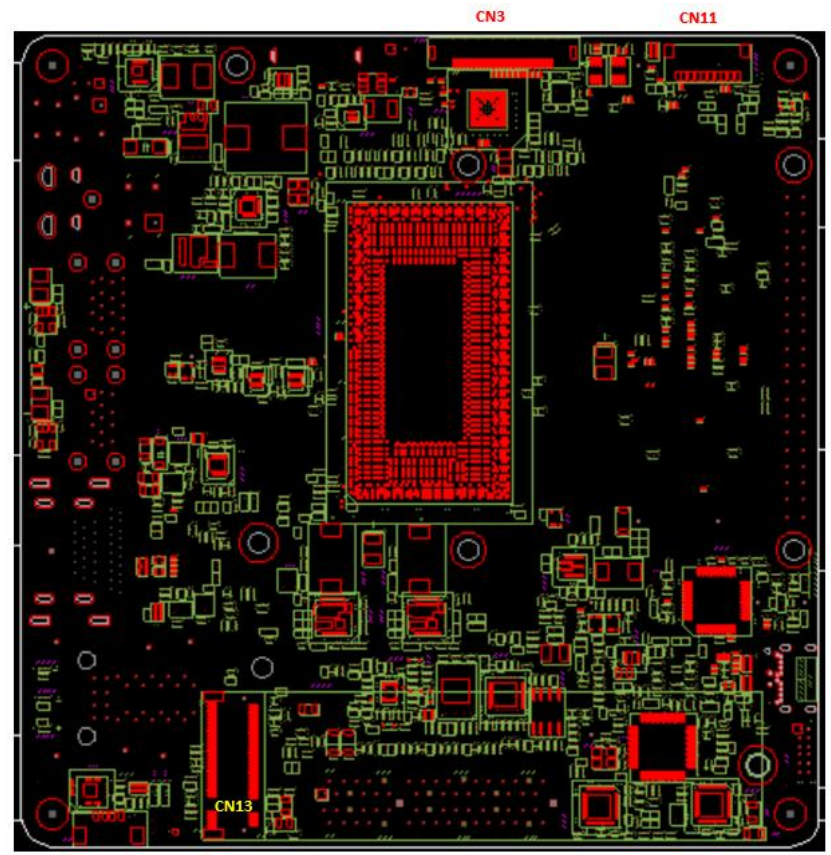

 $\mathbf{I}$ 

*Chapter 2 – Hardware Information 10*

# <span id="page-22-0"></span>2.3 List of Jumpers and Connectors

Please refer to the table below for all of the board's jumpers and connectors that you can configure for your application

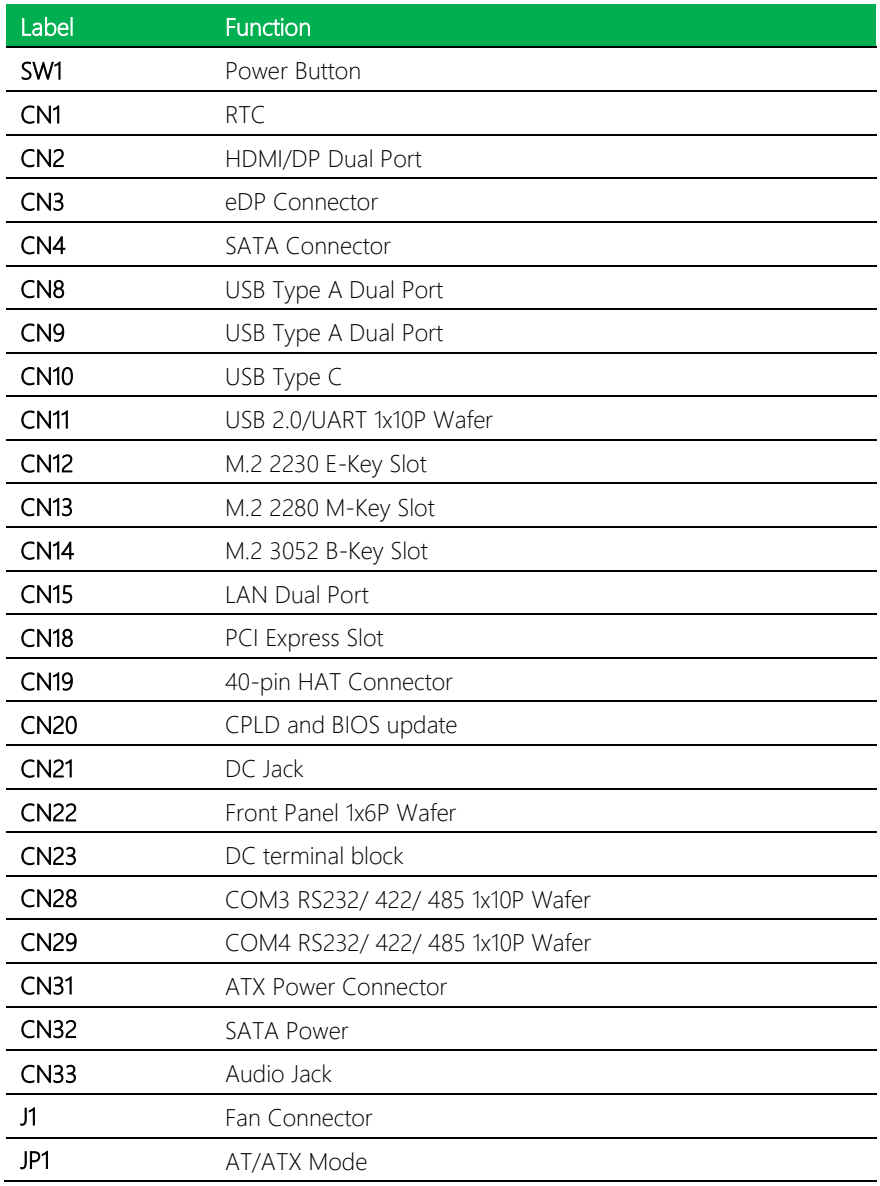

l, l, l,

l,  $\overline{a}$ 

# Label Function

Terminal Block GPIO

# <span id="page-23-0"></span>2.3.1 Power Button (SW 1 )

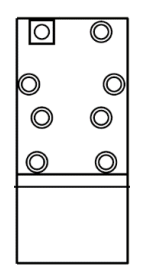

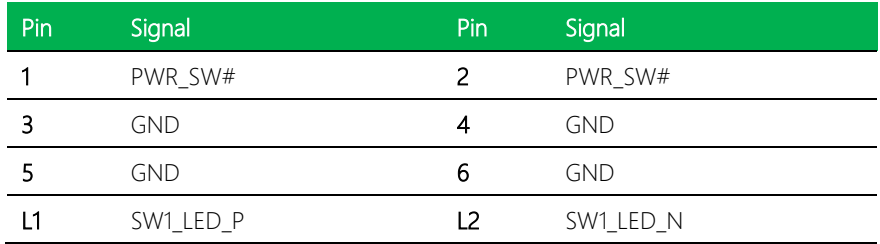

# <span id="page-23-1"></span>2.3.2 RTC (CN1)

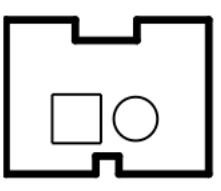

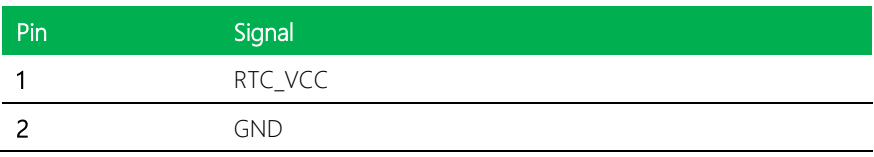

# <span id="page-24-0"></span>2.3.3 HDMI/ DP Dual Port (CN2)

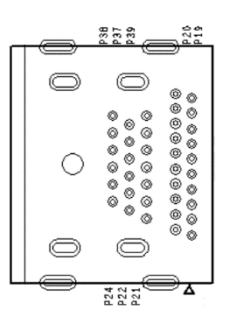

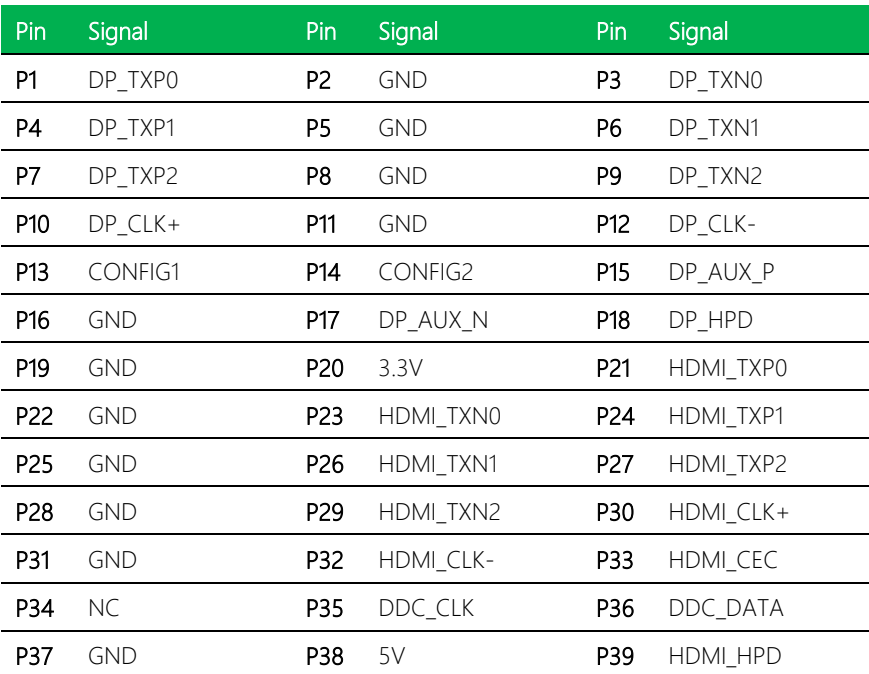

<span id="page-25-0"></span>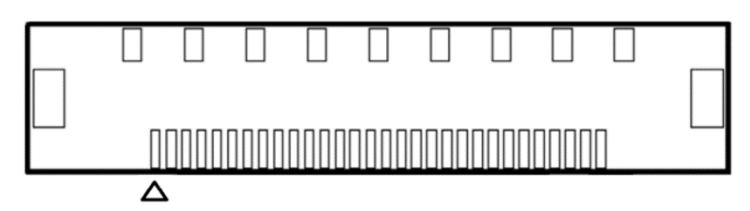

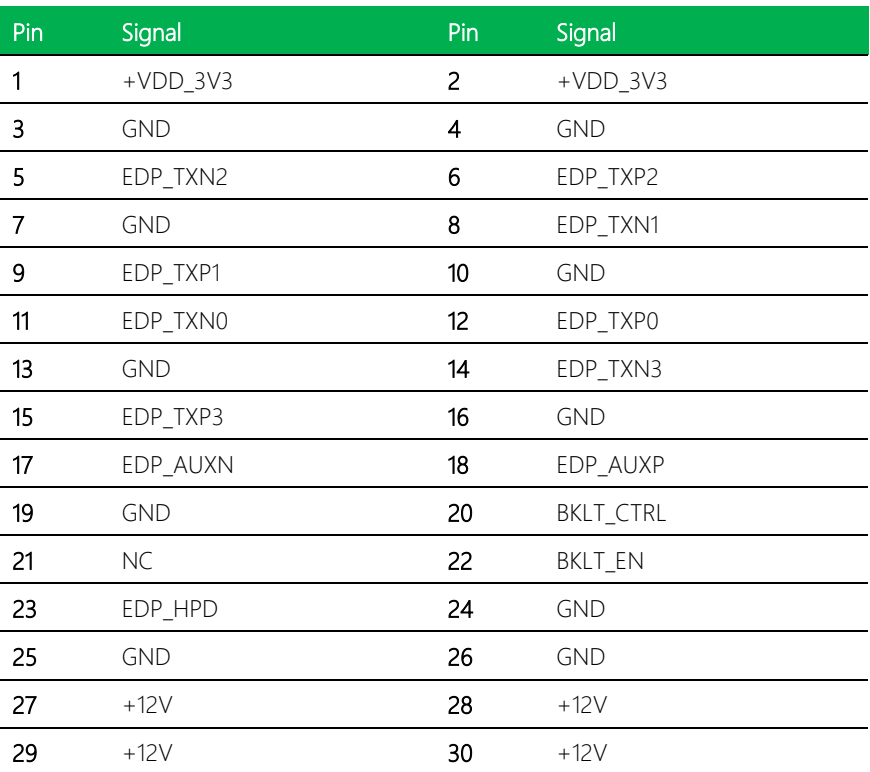

# <span id="page-26-0"></span>2.3.5 SATA Connector (CN4)

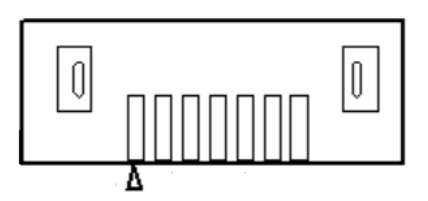

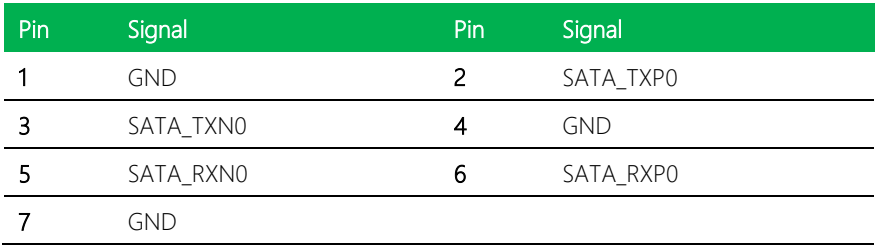

# <span id="page-26-1"></span>2.3.6 USB Type A Dual Port (CN8)

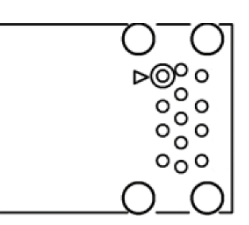

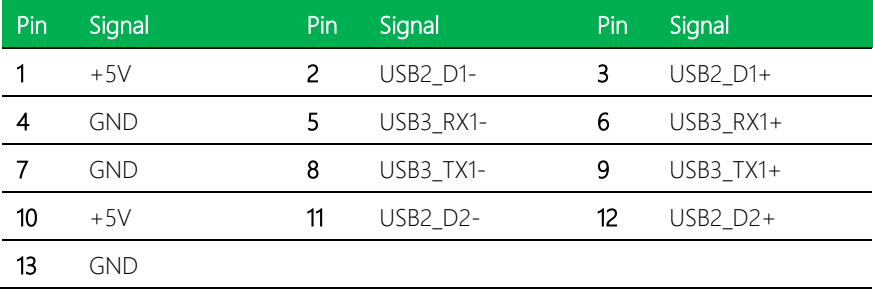

# <span id="page-27-0"></span>2.3.7 USB Type A Dual Port (CN9)

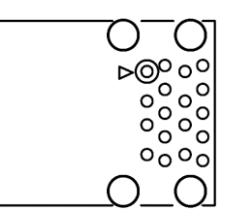

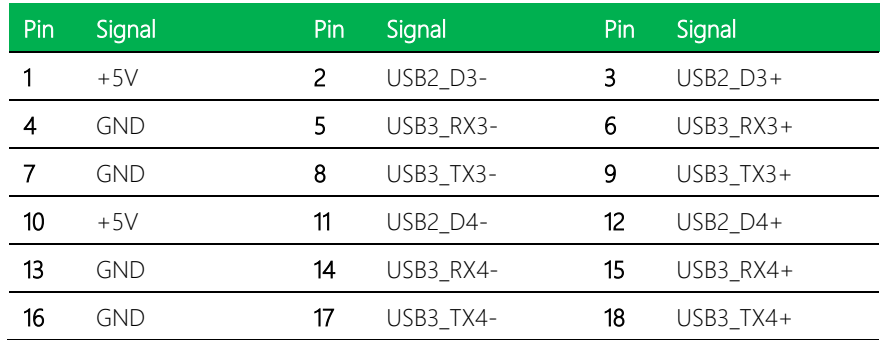

# <span id="page-27-1"></span>2.3.8 USB Type C (CN10)

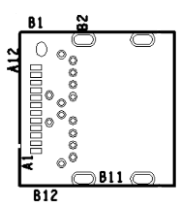

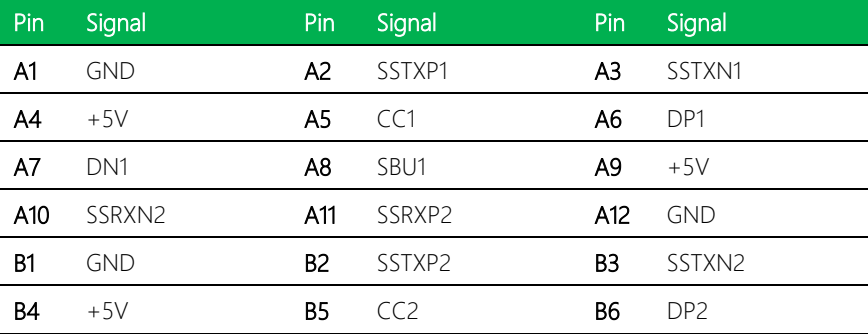

UPX-EDGE-TGL01

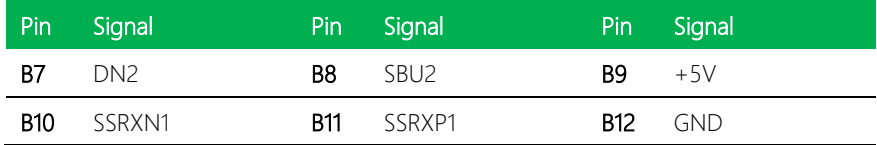

# <span id="page-28-0"></span>2.3.9 USB 2.0/UART 1x10P Wafer (CN11)

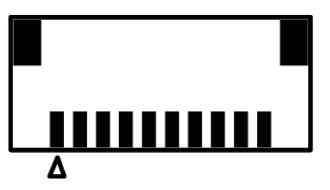

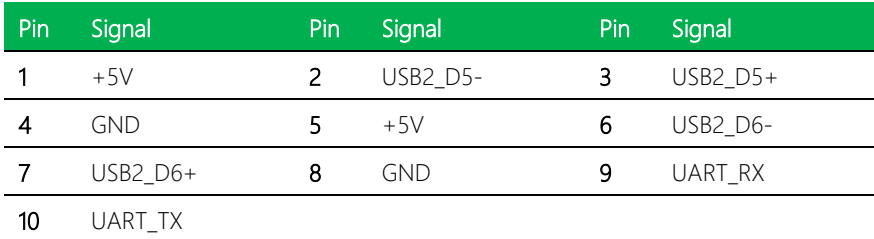

# <span id="page-29-0"></span>2.3.10 M.2 2230 E-Key Slot (CN12)

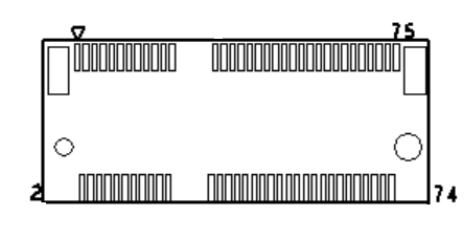

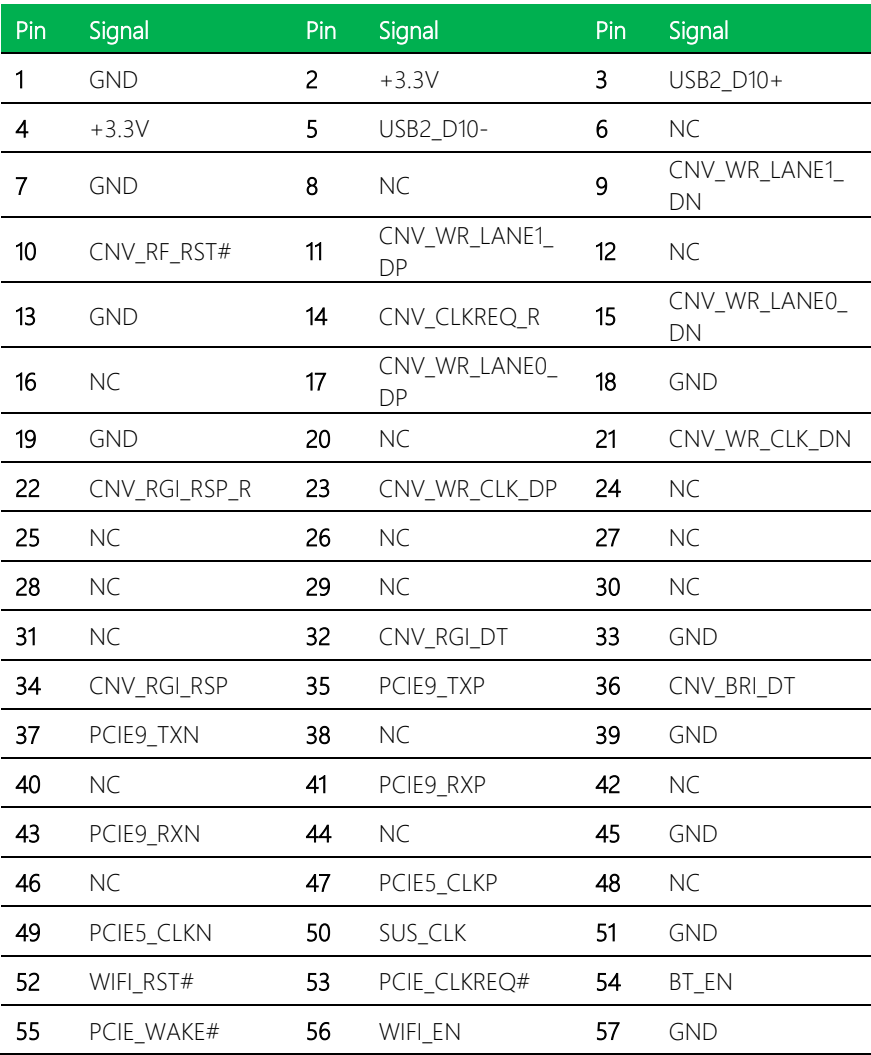

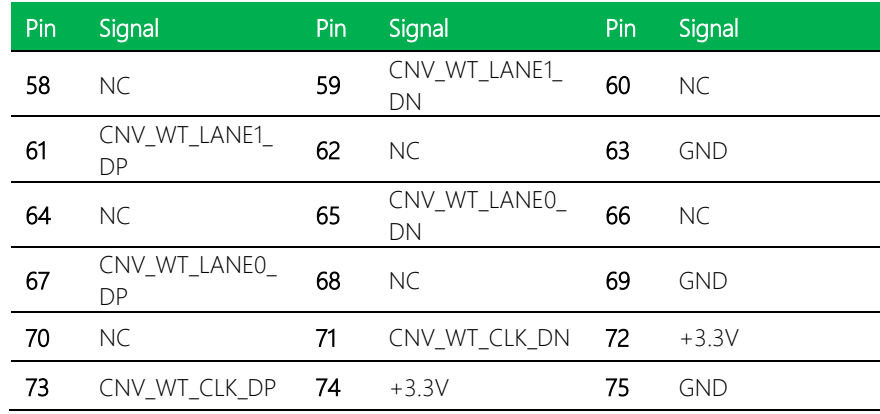

# <span id="page-30-0"></span>2.3.11 M.2 2280 M-Key Slot (CN13)

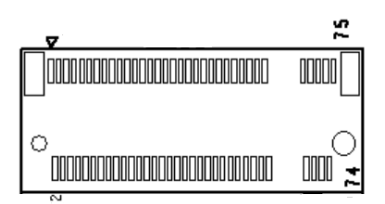

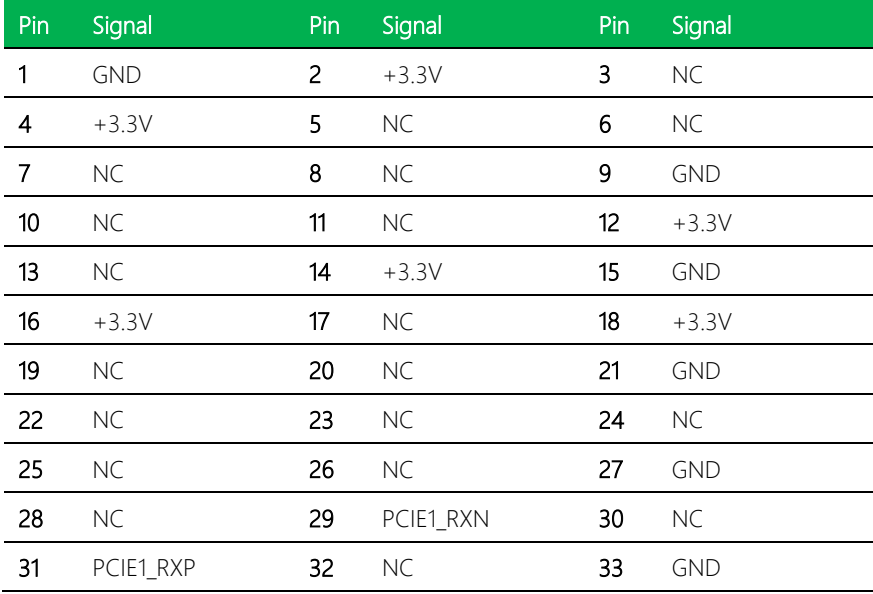

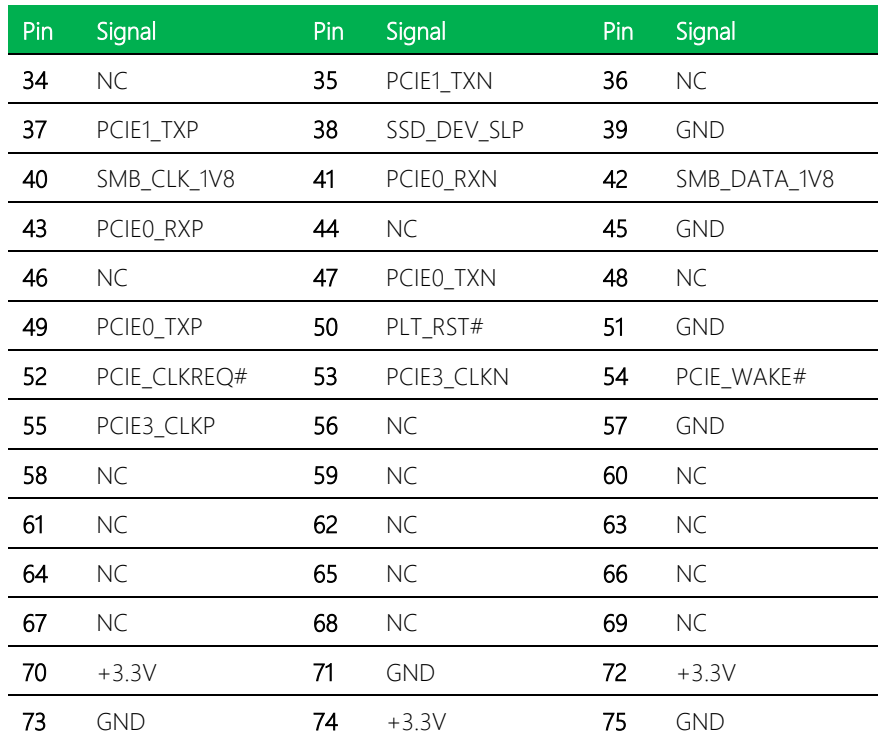

# <span id="page-32-0"></span>2.3.12 M.2 3052 B-Key Slot (CN14)

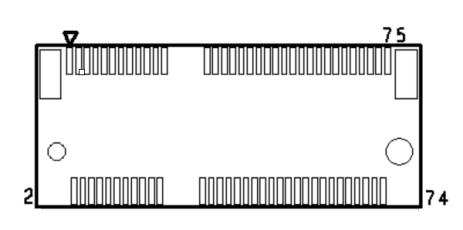

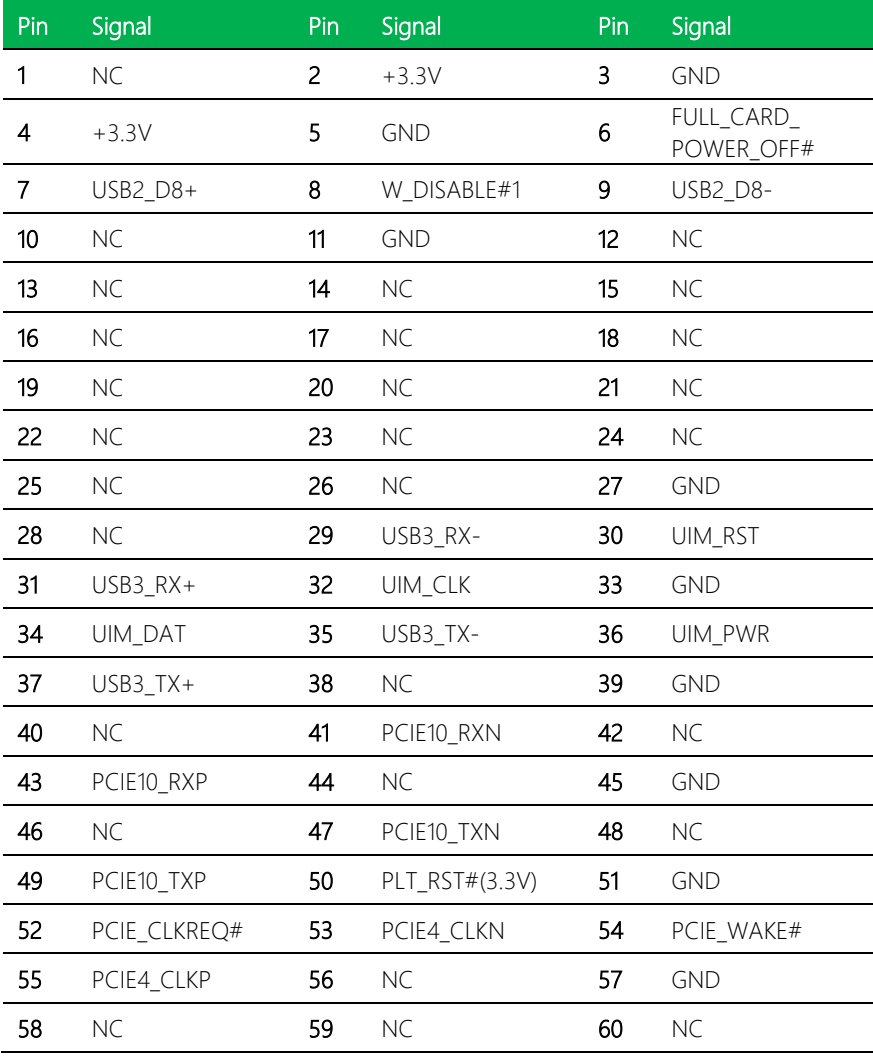

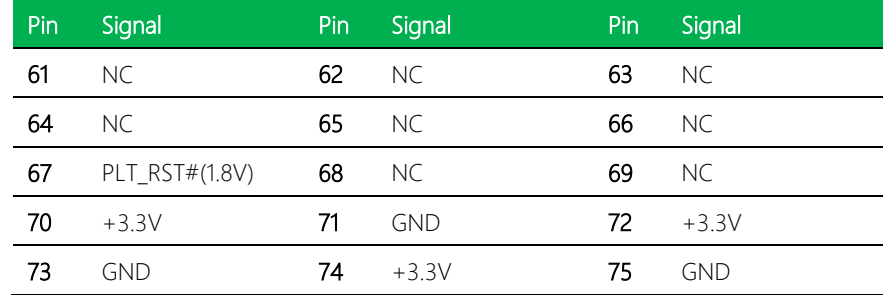

# <span id="page-33-0"></span>2.3.13 LAN Dual Port (CN15)

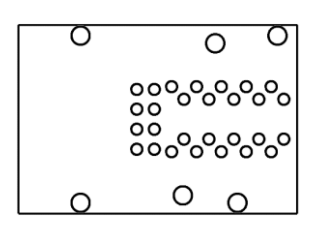

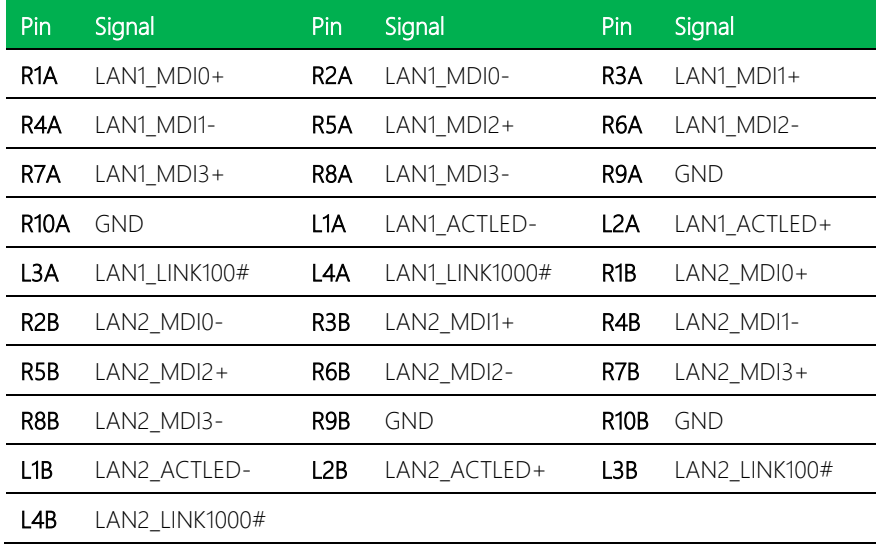

# <span id="page-34-0"></span>2.3.14 PCI Express Slot (CN18)

 $\overline{\circ\circ\circ\circ\circ}$  $\Box \oslash \oslash \oslash \oslash \oslash$  $0000000000$ 000000  $\circ\circ\circ\circ\circ$ ...........

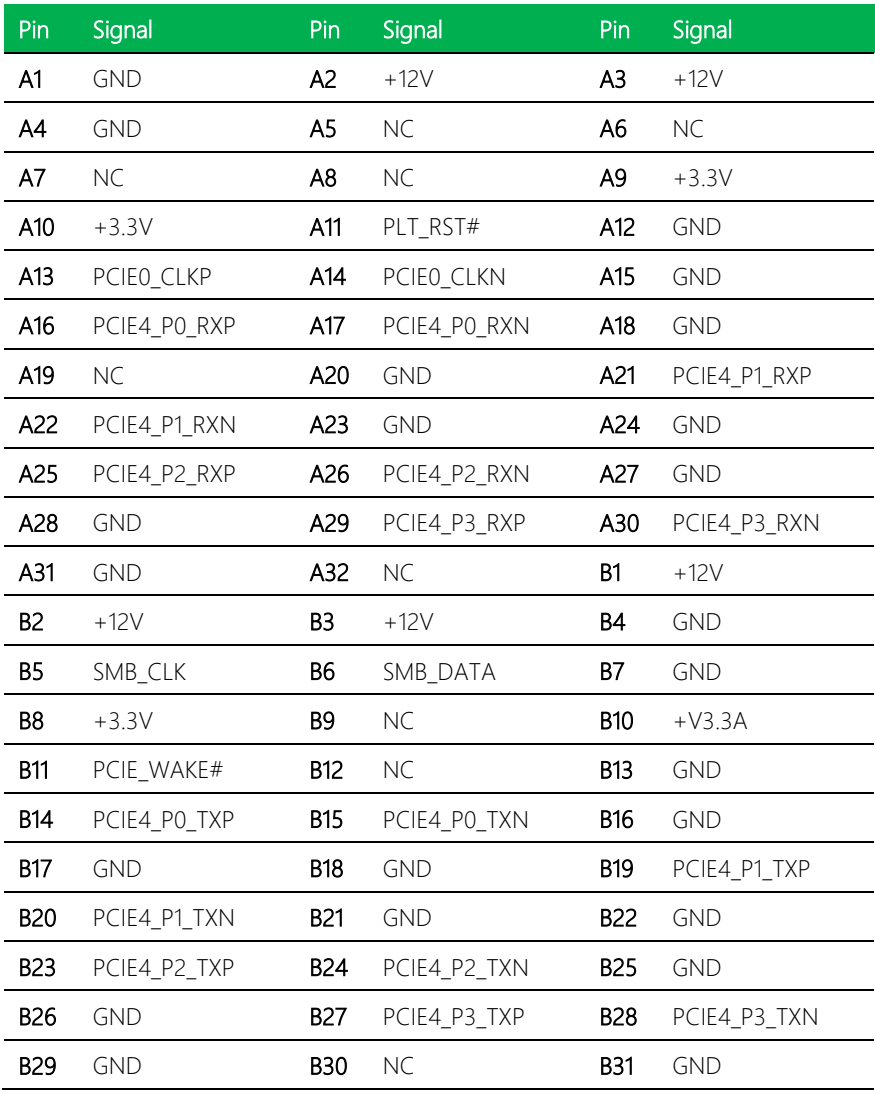

UPX-EDGE-TGL01

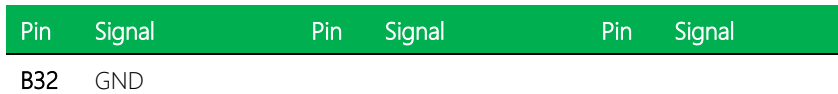

# <span id="page-35-0"></span>2.3.15 40-Pin HAT Connector (CN19)

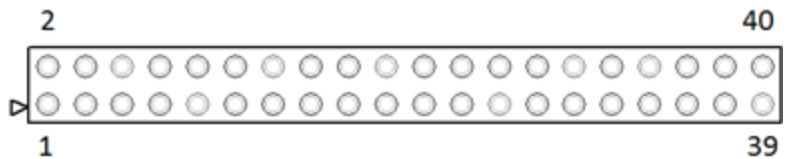

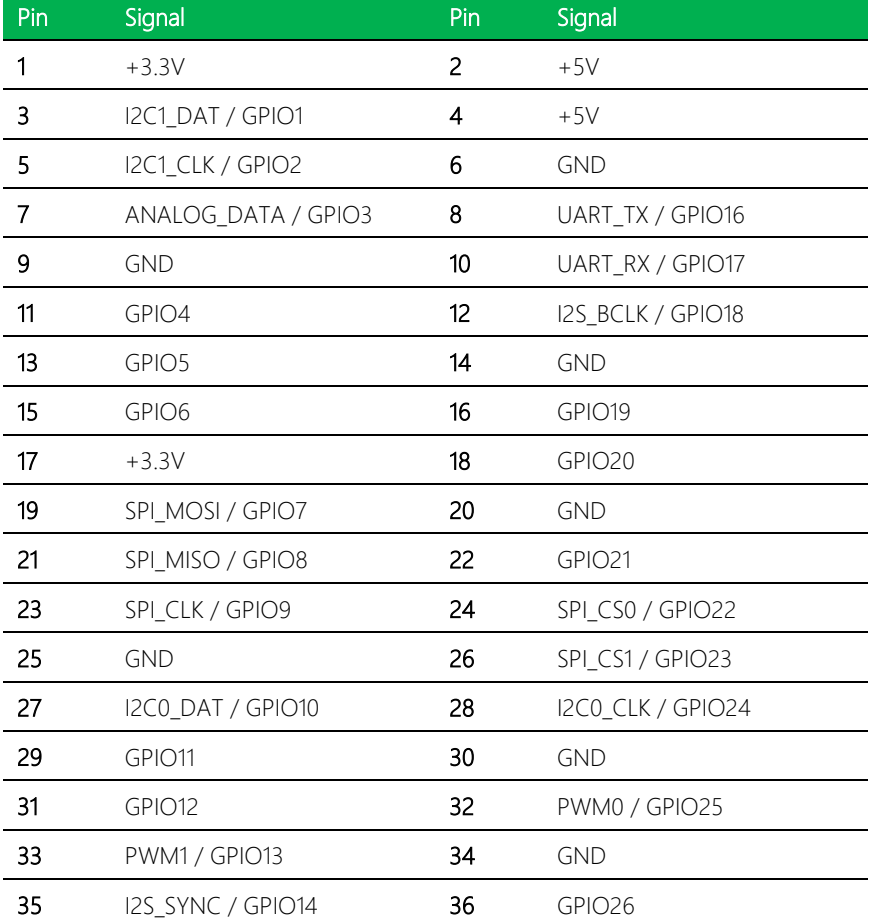
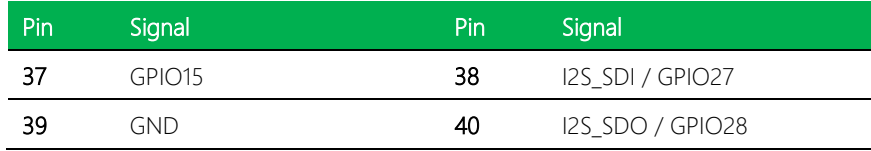

## 2.3.16 CPLD and BIOS Update (CN20)

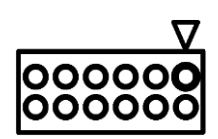

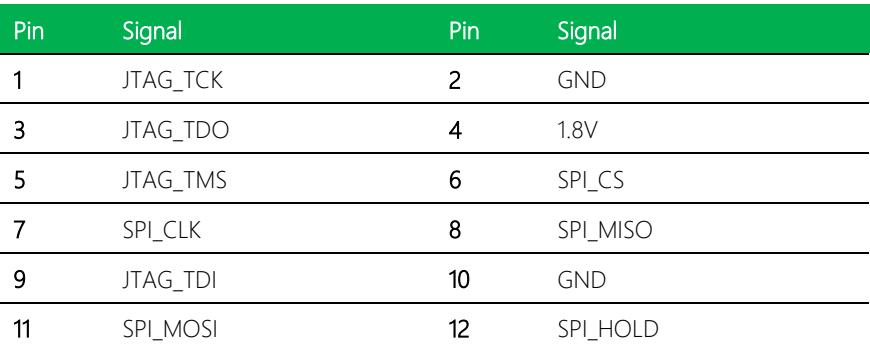

## 2.3.17 DC Jack (CN21)

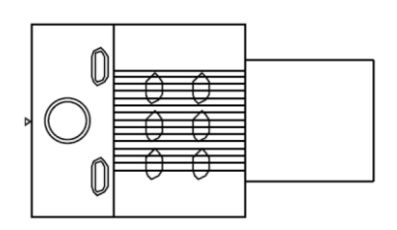

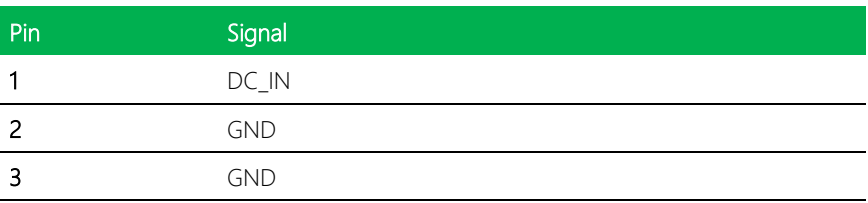

## 2.3.18 Front Panel (CN22)

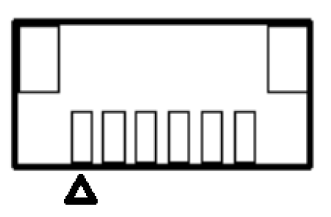

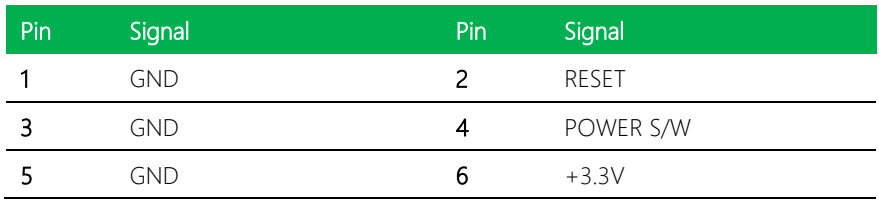

## 2.3.19 DC Terminal Block (CN23)

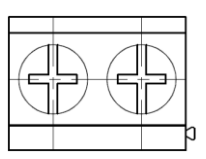

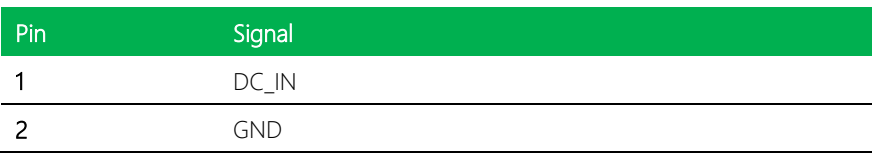

## 2.3.20 COM3, COM4 RS232/ 422/ 485 (CN28/CN29)

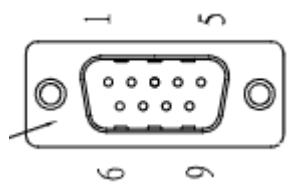

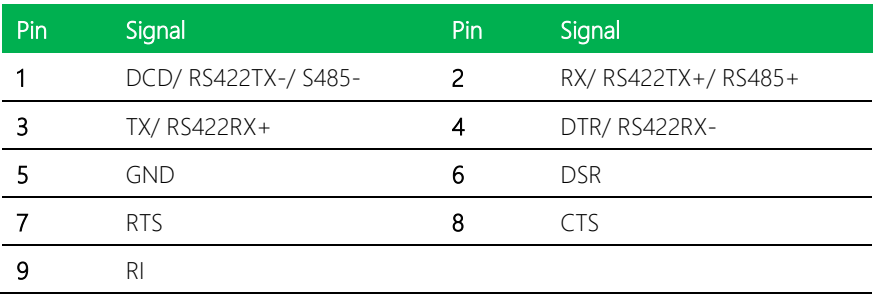

## 2.3.20.1 COM3 1x10P Wafer RS232/ 422/ 485 (CN28)

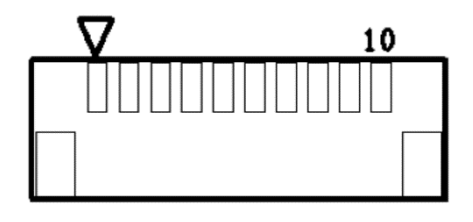

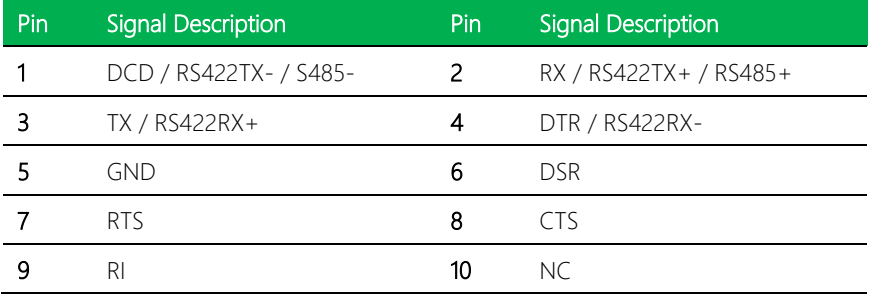

## 2.3.20.2 COM4 1x10P Wafer RS232/422/485 (CN29)

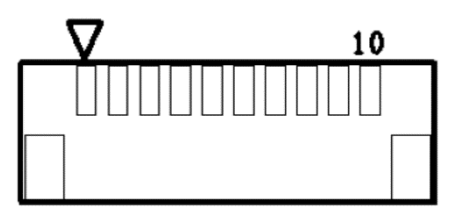

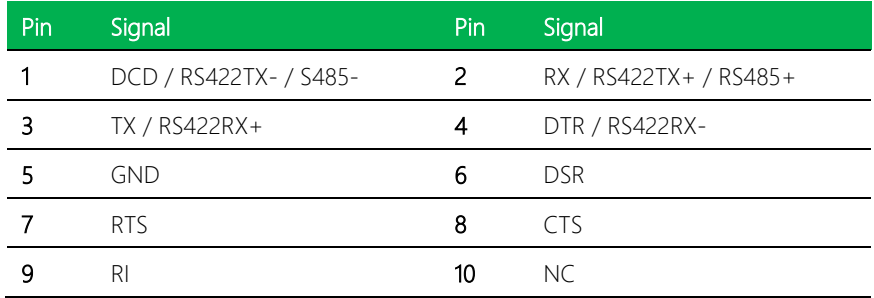

## 2.3.21 ATX Power (CN31)

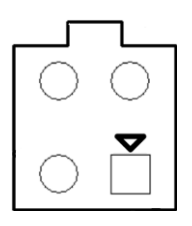

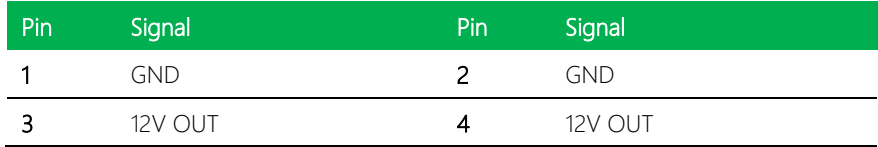

## 2.3.22 SATA Power (CN32)

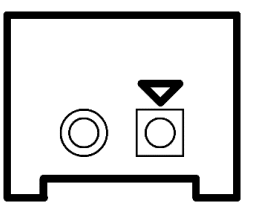

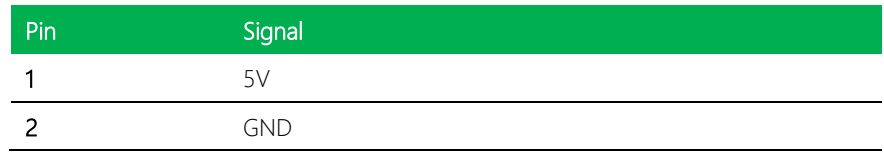

#### 2.3.23 Audio Jack (CN33 )

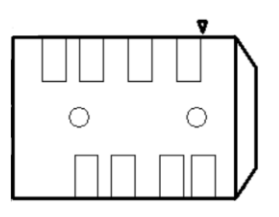

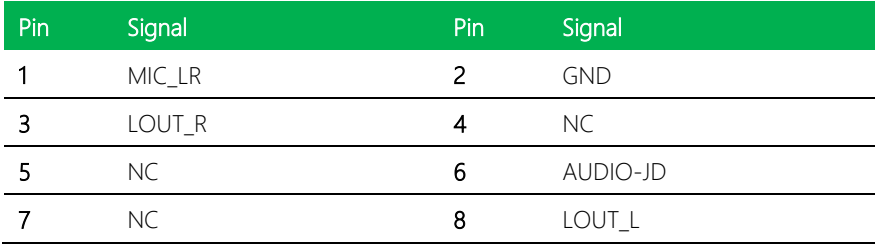

UPX-EDGE-TGL01

## 2.3.24 Fan Connector (J1)

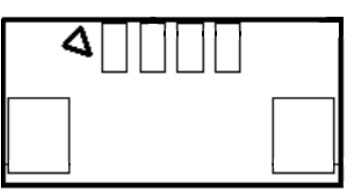

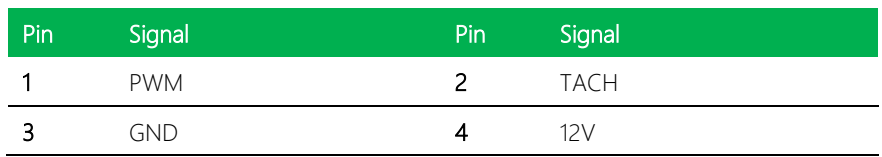

## 2.3.25 AT/ATX Mode Jumper (JP1)

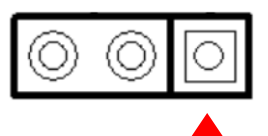

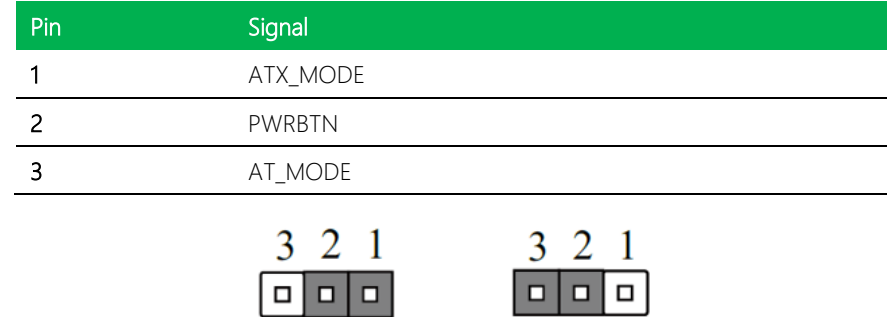

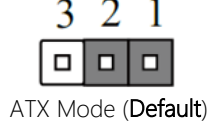

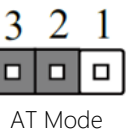

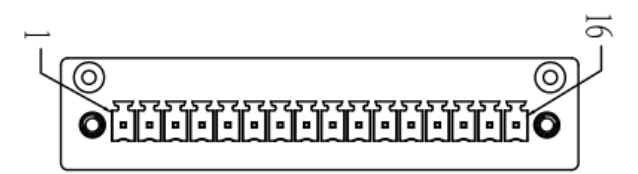

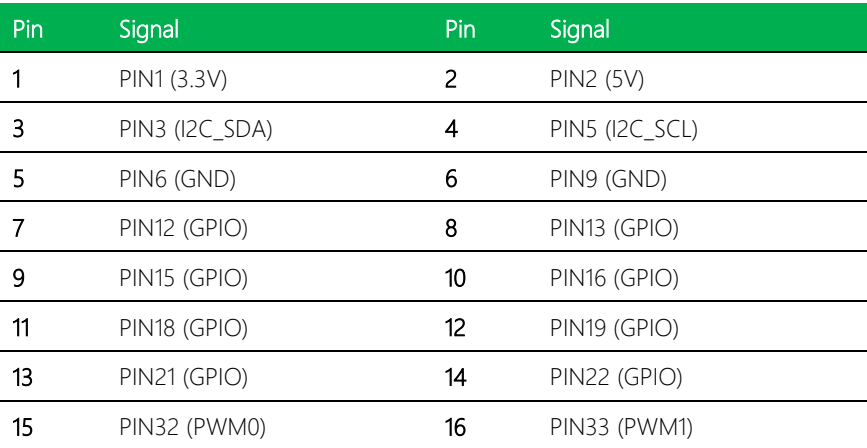

Note: PWM function (PIN32, PIN33) only supported with UP Framework SDK

#### 2.4 Hardware Assembly

This section details the steps needed to install various hardware components for the UP Xtreme i11 Edge. It is recommended that you read through each step before beginning installation and to make sure you have all necessary tools and components.

## 2.4.1 Wi Fi Module (M.2 2230 E-Key Slot) Installation

For this process you will need a Phillips head screwdriver.

Step 1: Remove the screws on the bottom plate.

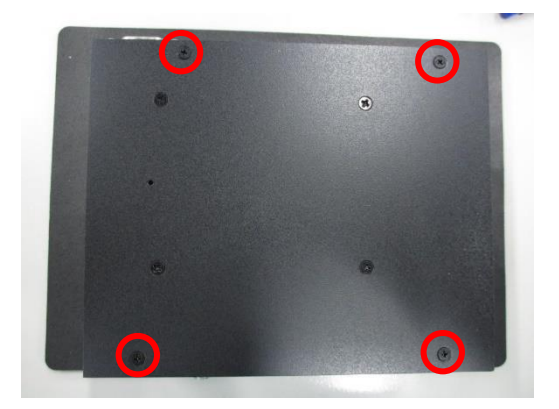

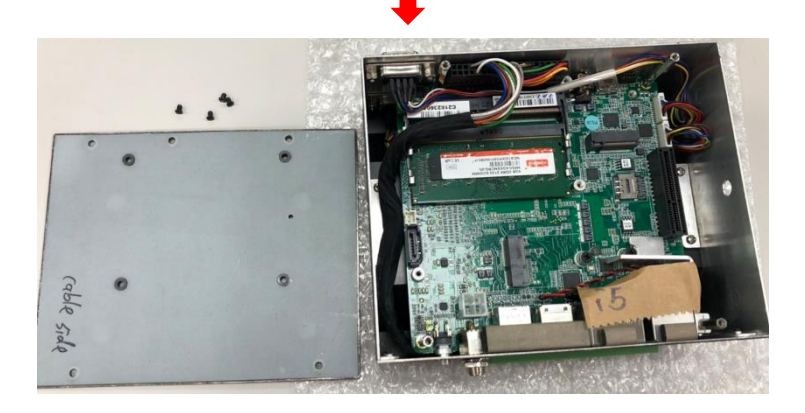

Step 2: Remove the screw and assemble the Wi-Fi module of the 2230 card, then secure the screw to hold the module in place.

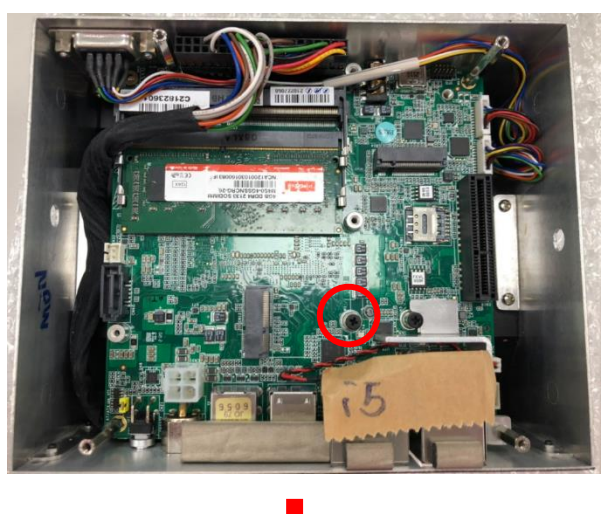

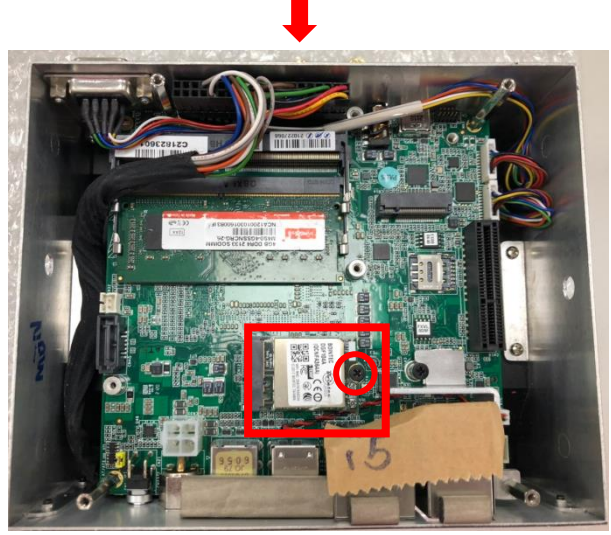

Step 3: Remove the metal cover on the ANT Wi-Fi/BT antenna hole (1 hole located on the left and right sides of the system).

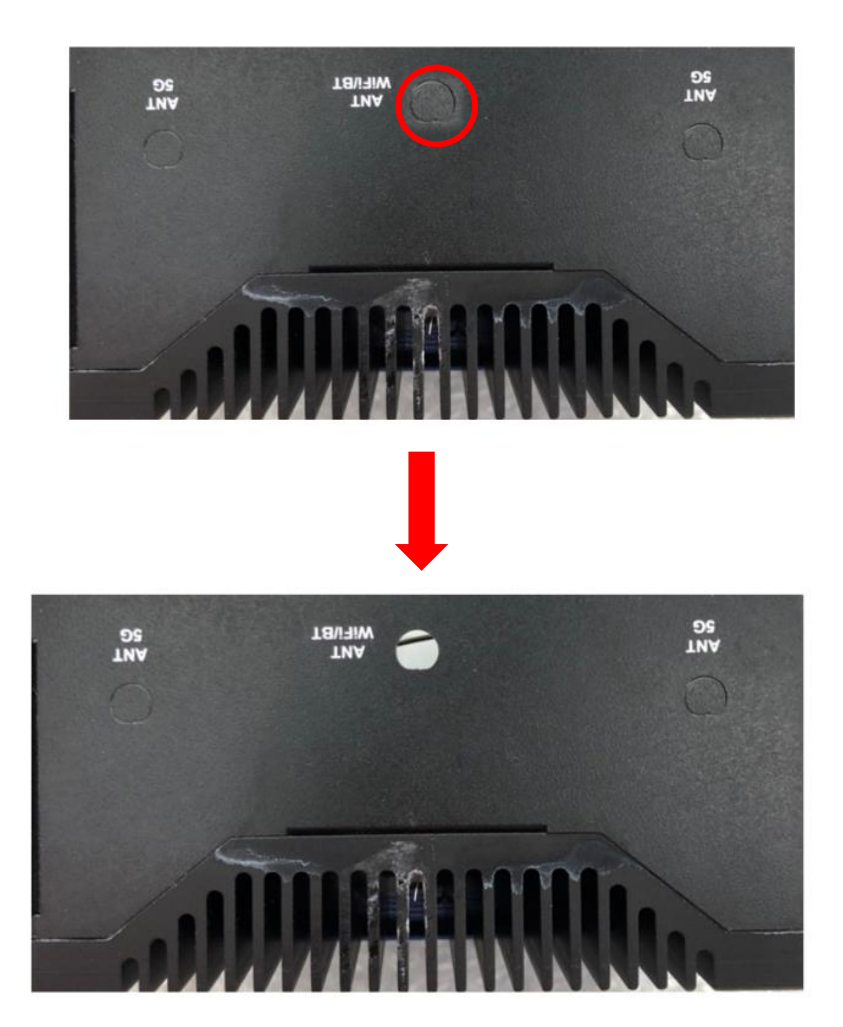

Step 4: Install the two antenna cables, and tighten the outer nut and washer, then install the antenna IPEX connector on the Wi-Fi card and affix it with glue. Please use hot-melt adhesive with UL94 V-0 certification.

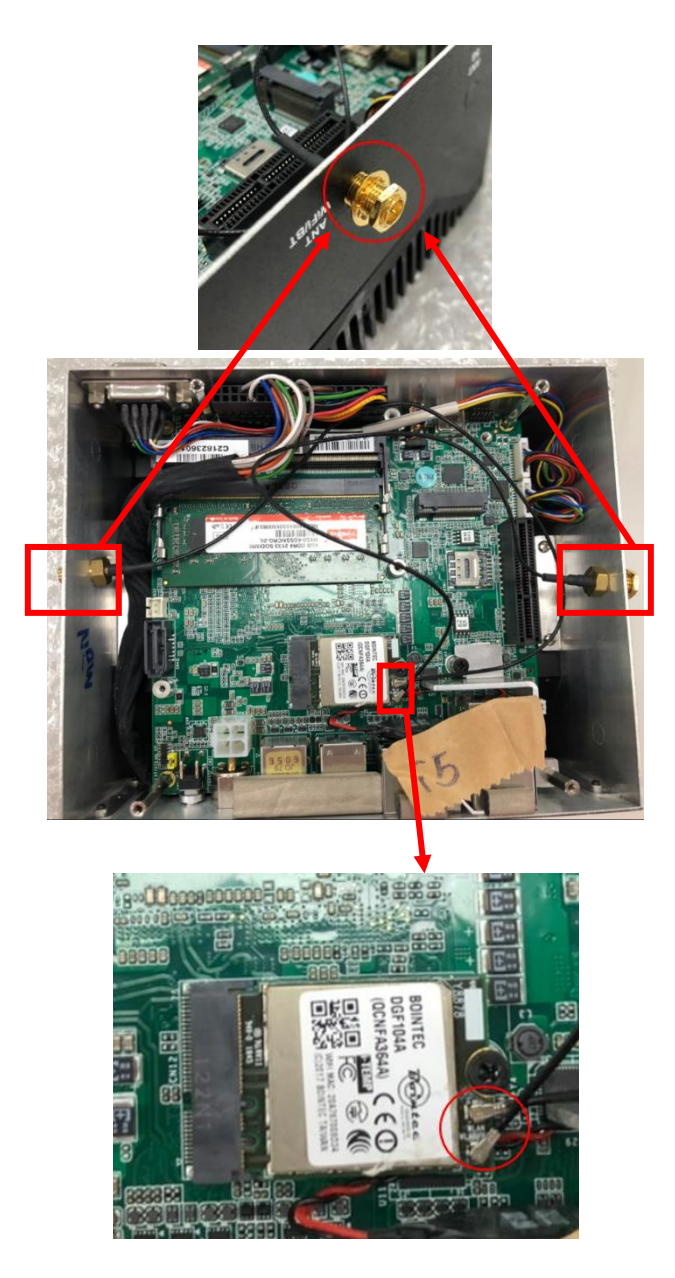

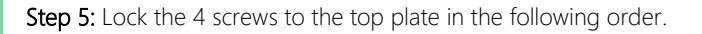

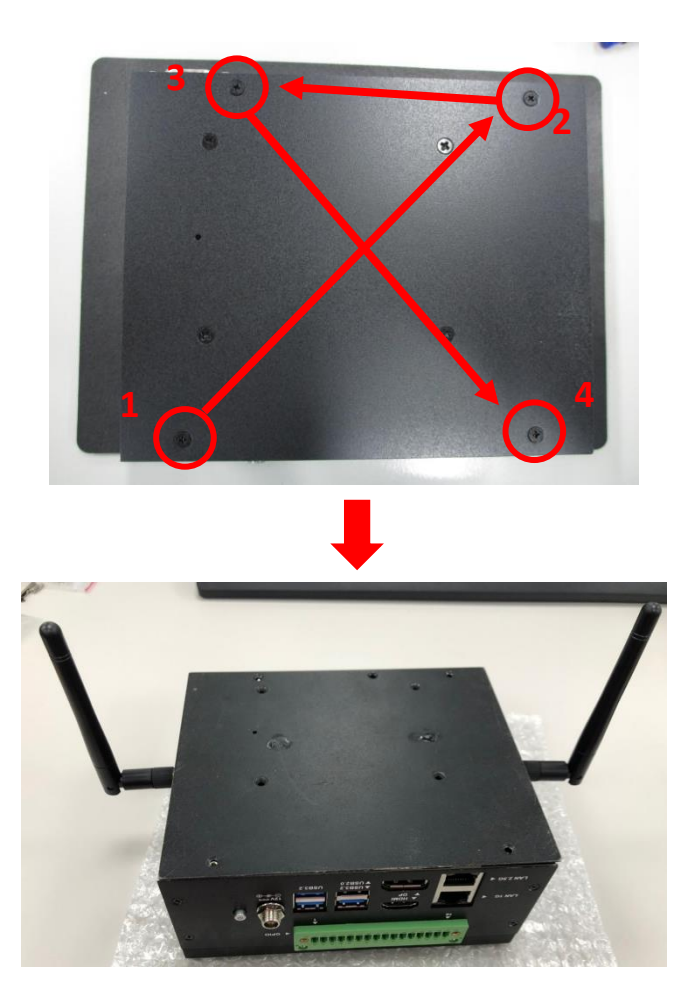

#### Warning:

- This SOP is referring to assembly steps, thermal solutions for different modules are not considered.
- Please check the block diagram in the product datasheet for module interface compatibility.

## 2.4.2 PCIe Module (M.2 2280 M-Key Slot) Installation

For this process you will need a Phillips head screwdriver.

Step 1: Remove the screws on the bottom plate.

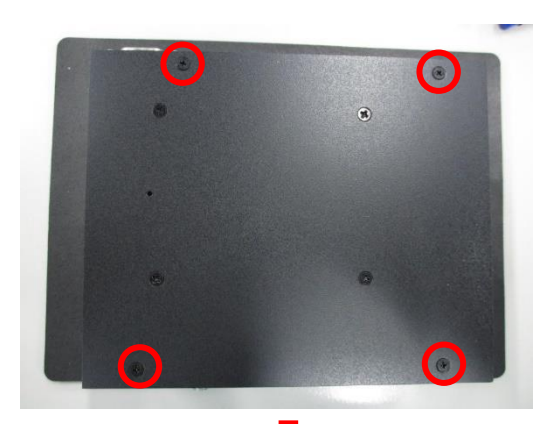

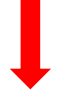

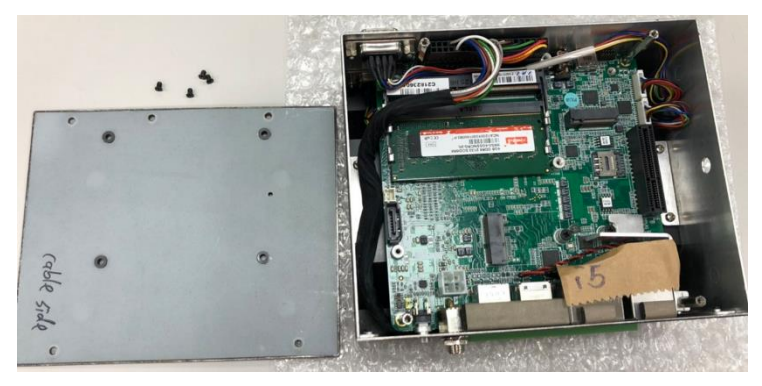

Step 2: Remove the outer nut and washer on Power Jack and the 4 screws on the rear cover.

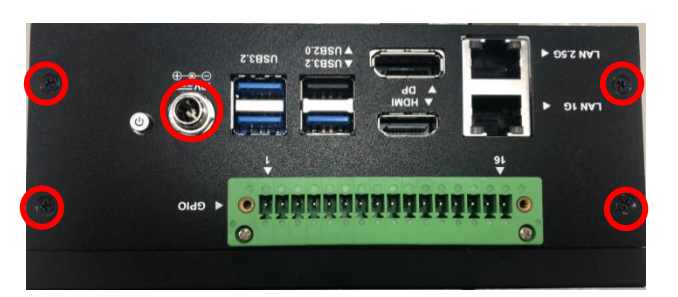

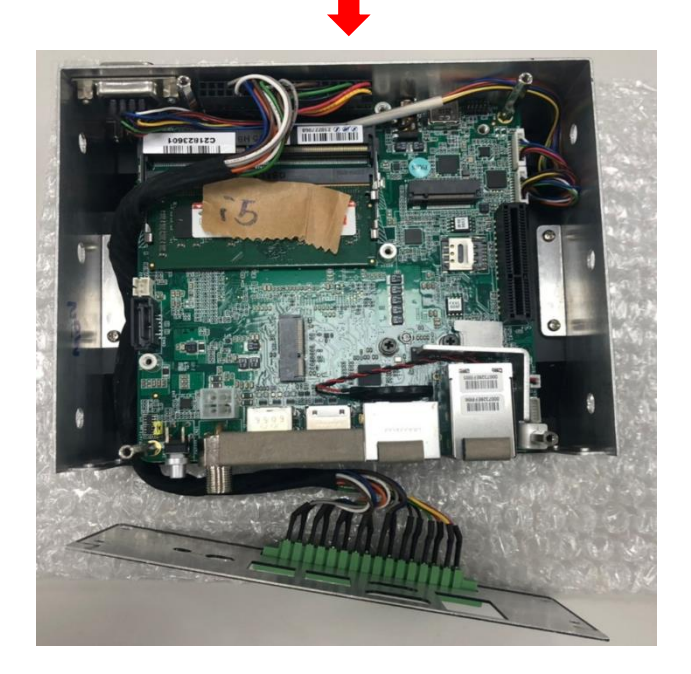

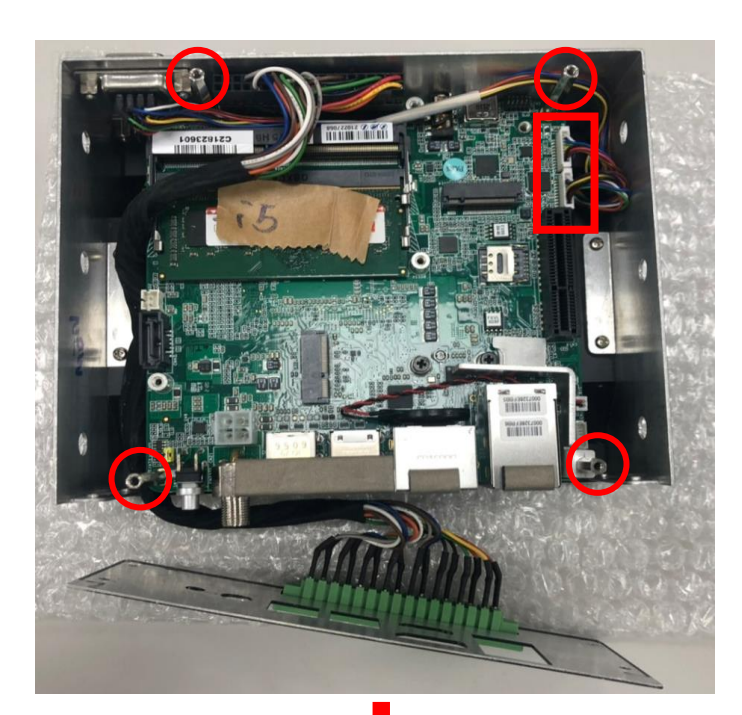

Step 3: Remove the PCBA screws 4pcs and cables from wafers.

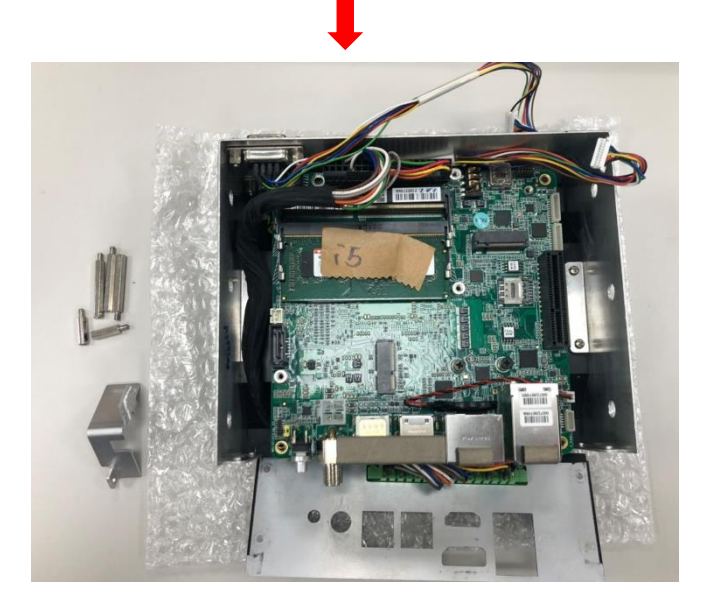

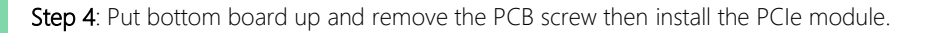

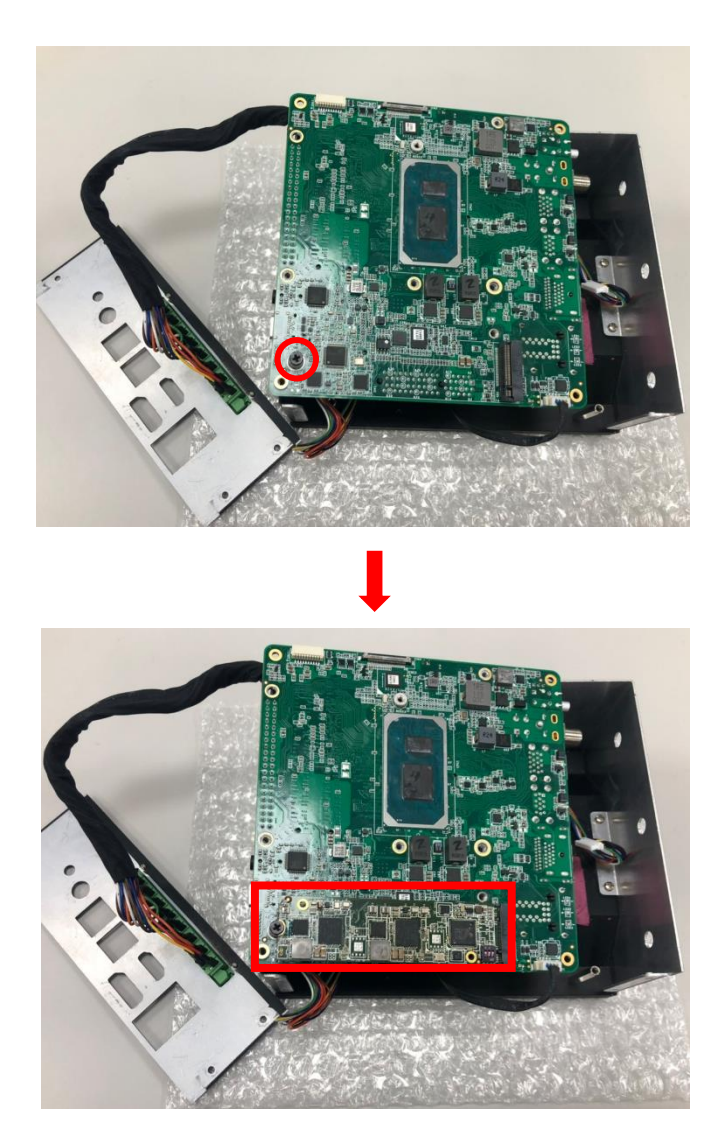

Step 5: If the thermal pad is damaged, it needs to be replaced with new one.

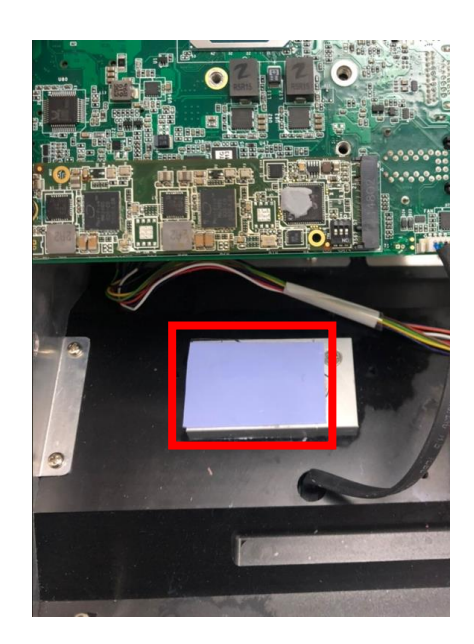

### 2.4.2.1 Reassembling the System

Follow the below steps to reassemble the whole system.

Step 1: Assemble the GPIO Cable. To do this, reverse the board. Please see correct placement below figure and ensure GPIO Cable is between iron pillars.

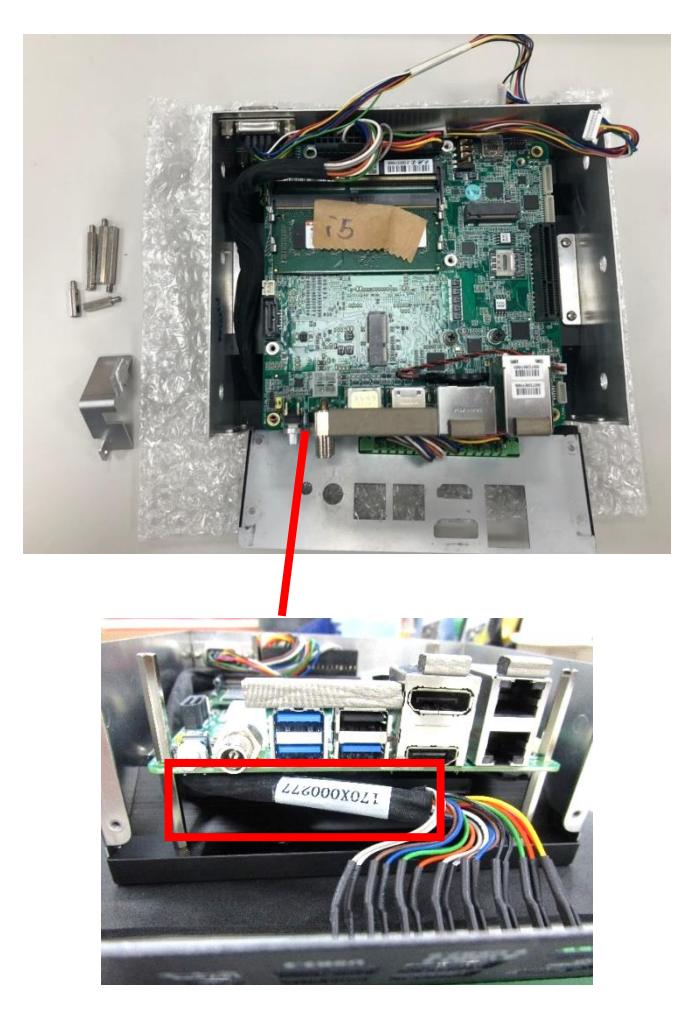

#### Step 2: Assemble COM 4 and COM 3 Cables.

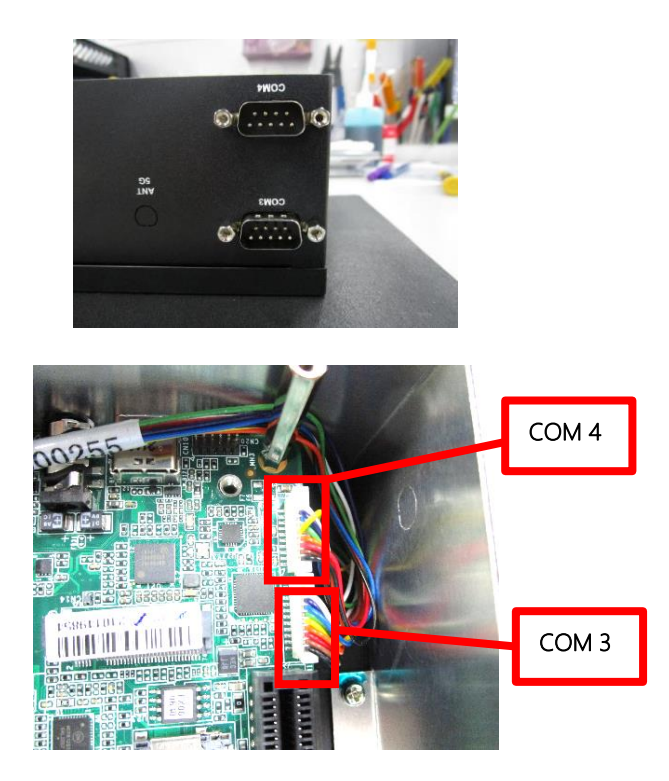

Step 3: To reassemble the system, follow steps 1-3 in reverse order, like so:

#### Step 3  $\rightarrow$  Step 2  $\rightarrow$  Step 1  $\rightarrow$

#### Warning:

- This SOP is referring to assembly steps, thermal solutions for different modules are not considered.
- Please check the block diagram in the product datasheet for module interface compatibility.

## 2.4.3 5G Module (M.2 3052 B-Key Slot) Installation

For this process you will need a Phillips head screwdriver.

Step 1: Remove the screws on the bottom plate.

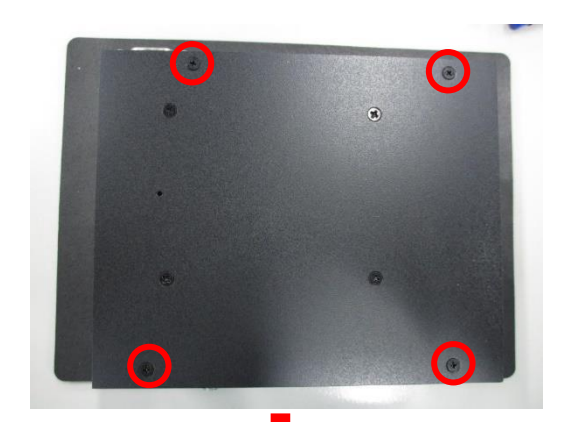

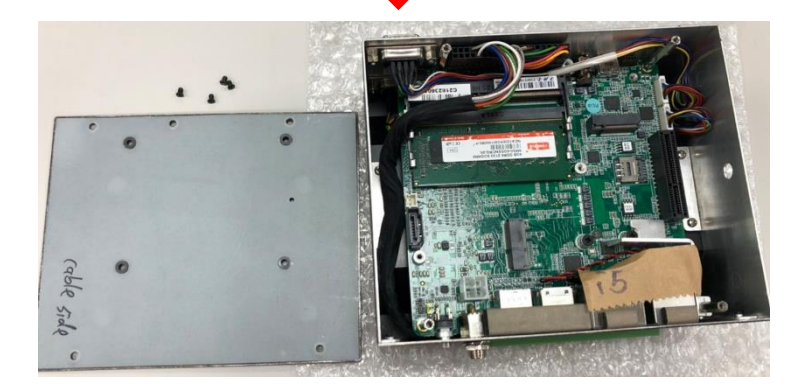

Step 2: Remove the screw and pillar and assemble the 5G module of the 3052 card, then secure the screw to hold the module in place.

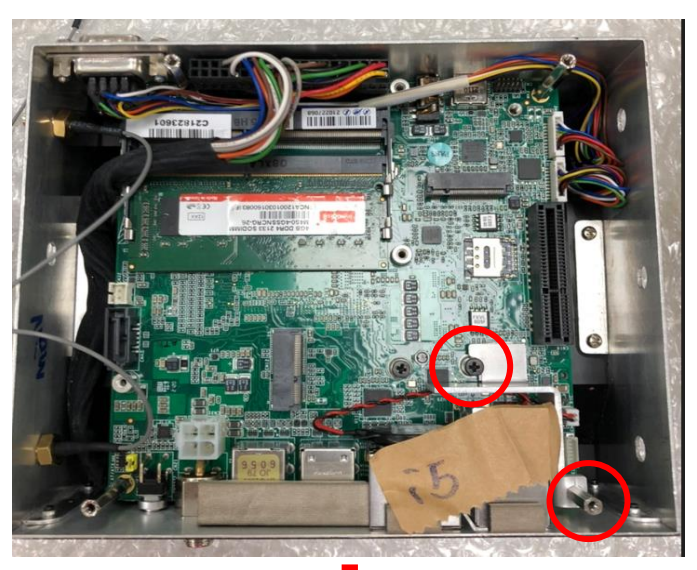

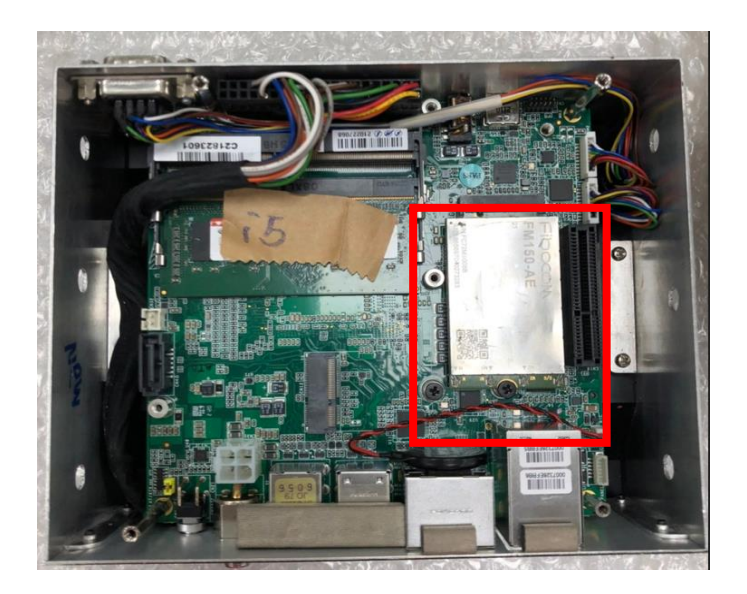

Step 3: Remove the metal cover on the ANT 5G antenna hole (holes located on the left and right sides of the system).

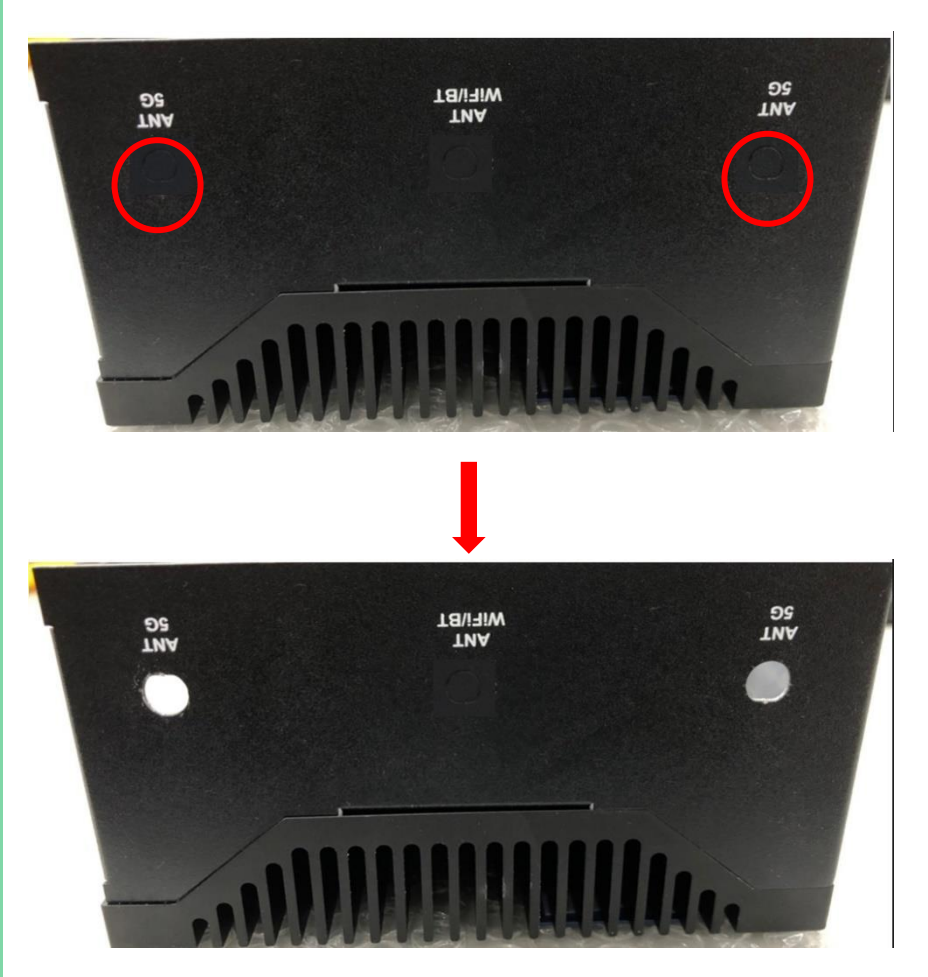

Step 4: Install the 4 antenna cables, and tighten the outer nut and washer, then install the antenna IPEX connector on the 5G card and affix it with glue. Please use hot-melt adhesive with UL94 V-0 certification.

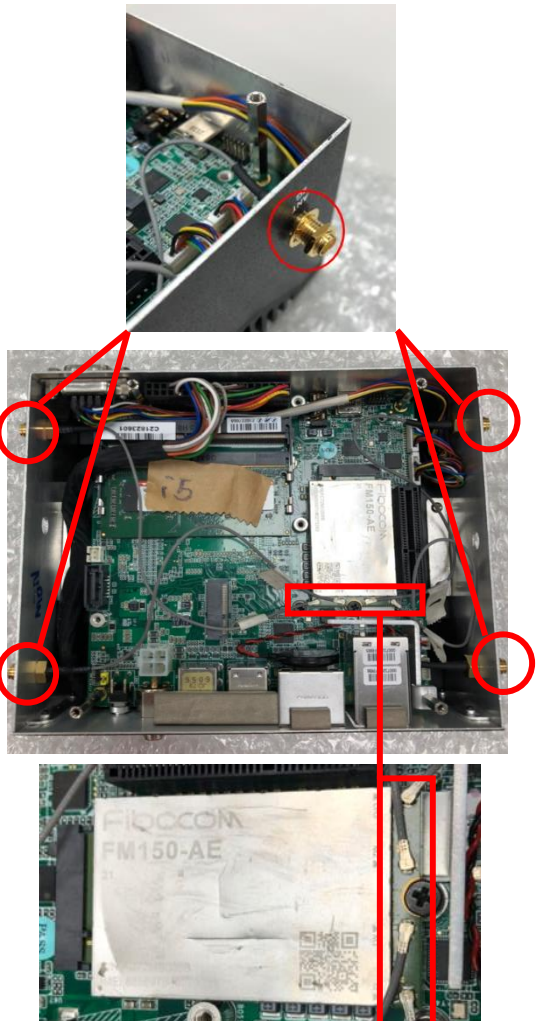

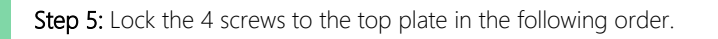

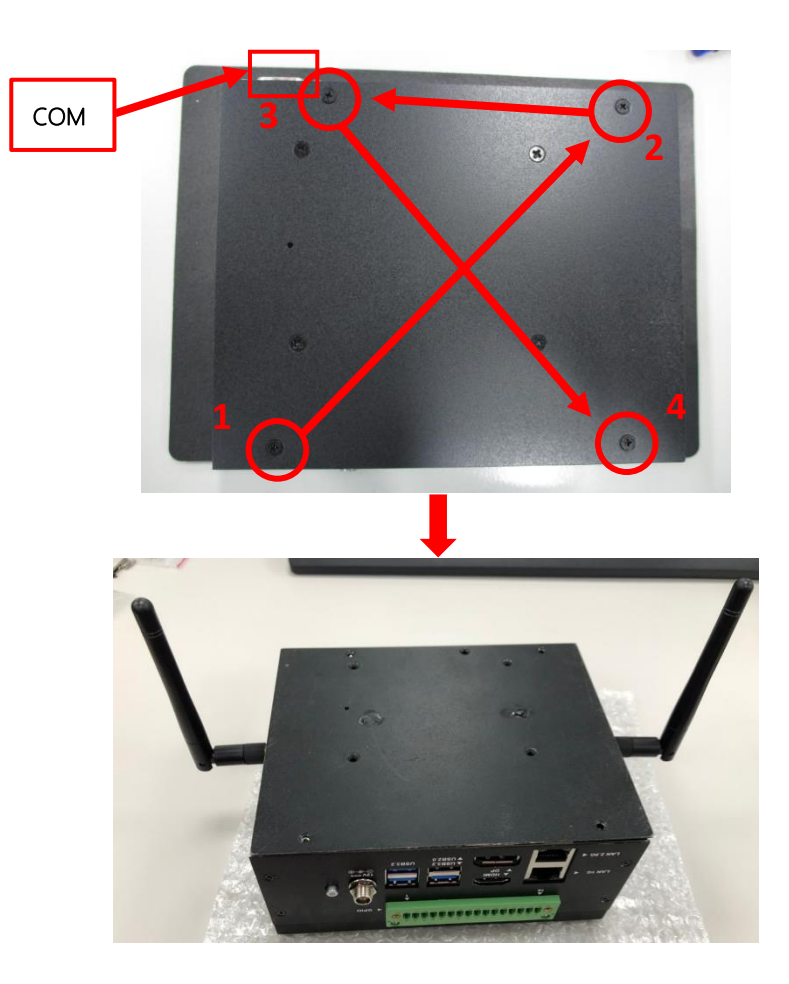

#### Warning:

- This SOP is referring to assembly steps, thermal solutions for different modules are not considered.
- Please check the block diagram in the product datasheet for module interface compatibility.

## 2.4.4 2.5" SATA Drive Installation

For this process you will need a Phillips head screwdriver.

Step 1: Remove the screws on the bottom plate.

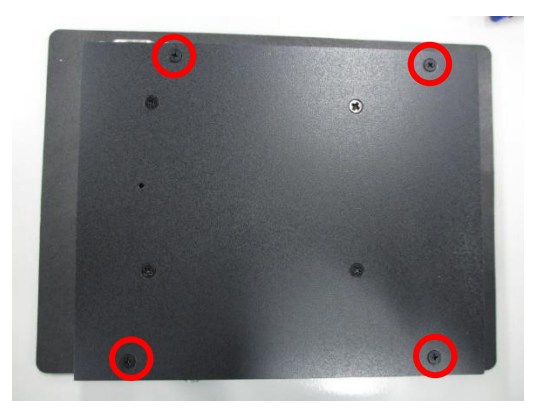

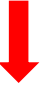

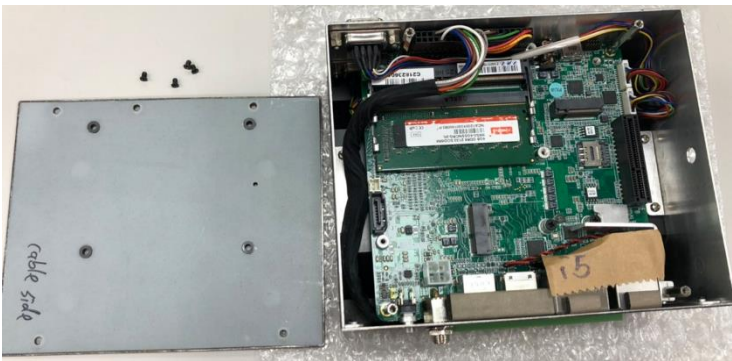

Step 2: Assembling the 2.5" HDD/SSD Cable.

Place the 2.5" HDD/SSD Cable below.

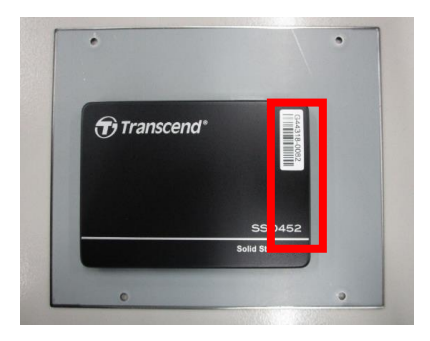

Lock the screws in the order shown, then plug the 2.5" HDD/SSD cable and affix it with glue. Please use hot‑melt adhesive with UL94 V-0 certification.

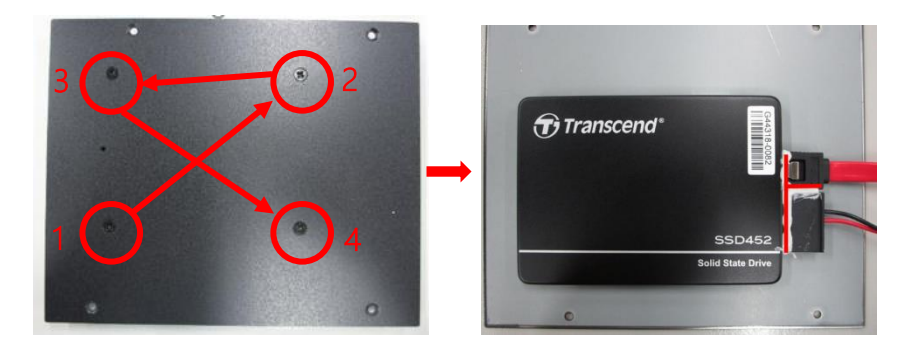

Step 3: Plug the cable into the SATA, then connect the SATA power and affix it with glue. Please use hot-melt adhesive with UL94 V-0 certification.

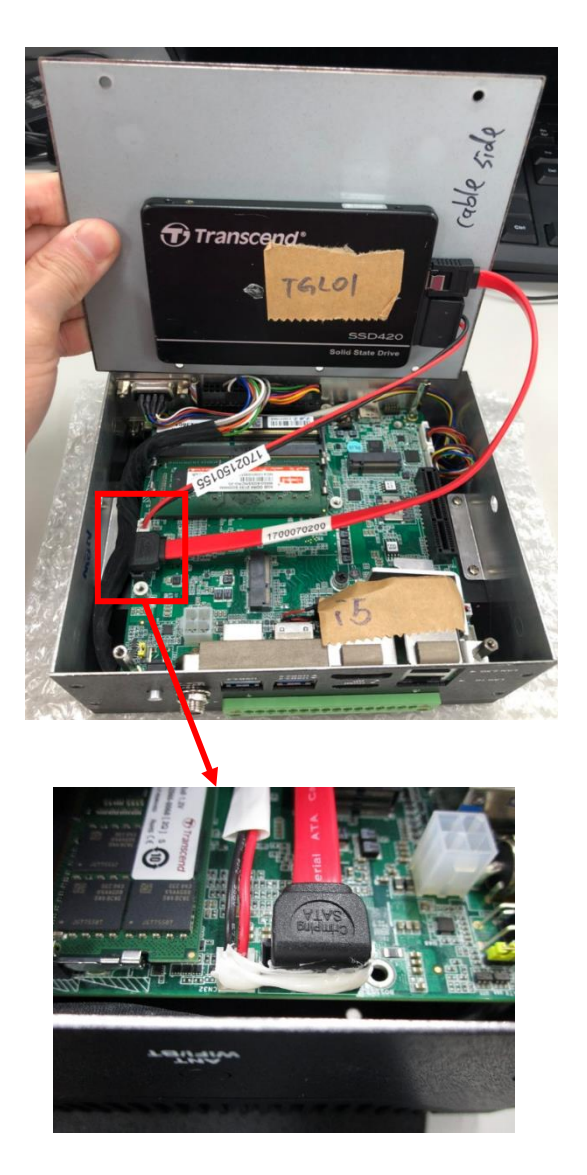

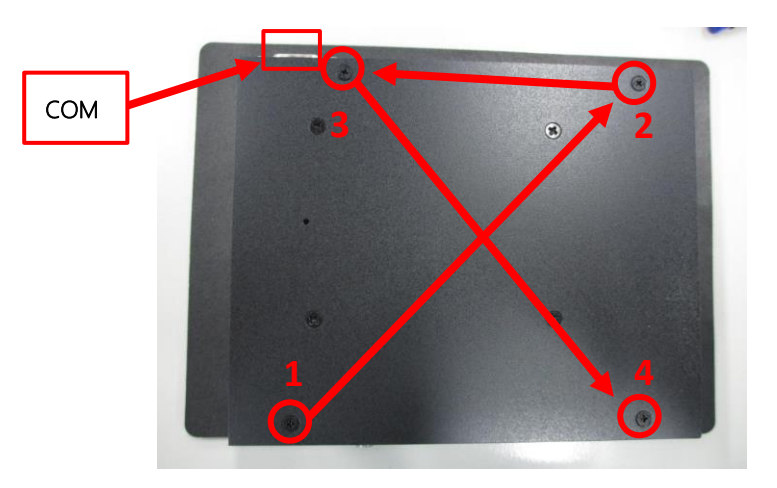

Step 4: Lock the 4 screws to the top plate in the following order.

#### Warning:

- This SOP is referring to assembly steps, thermal solutions for different modules are not considered.
- Please check the block diagram in the product datasheet for module interface compatibility.

## 2.4.5 VESA Mount Installation

For this process you will need a Phillips head screwdriver.

Step 1: Remove screws on the bottom plate.

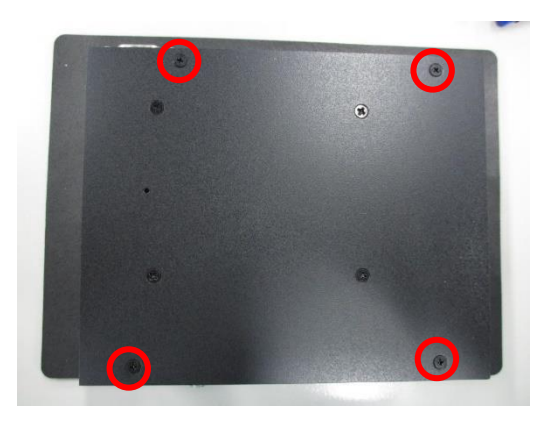

#### Step 2: Pick up VESA Bracket.

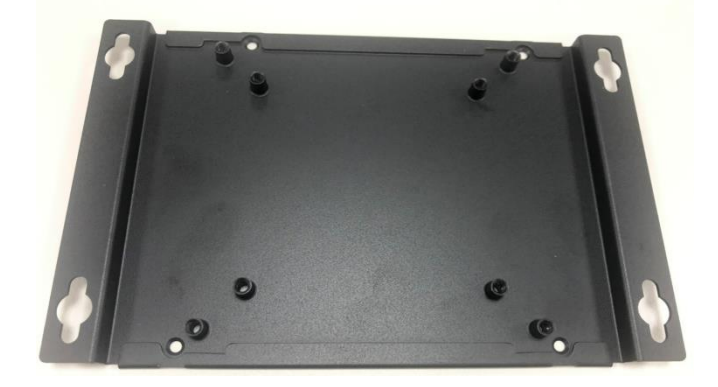

#### Step 3: Use 4 screws (refer to step 1) to lock VESA Bracket.

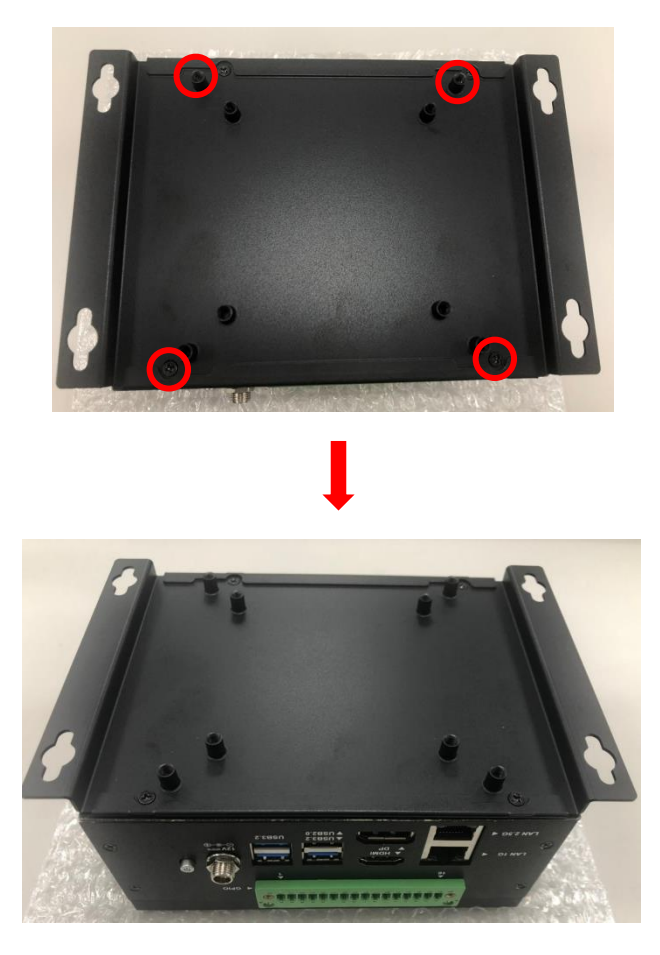

s

# Chapter 3

Software Installation

#### 3.1 Linux Setup

UP Xtreme I11 EDGE supports Linux operating systems (see Chapter 1 for specifications). For instructions on how to install a Linux OS onto your UP Xtreme I11 EDGE, you can find several guides and tutorials in the wiki section of the UP Board website a[t https://up-board.org](https://up-board.org/) for both installing supported distributions as well as porting your own Linux build.

#### 3.2 Windows Drivers Installation

Drivers for UP Xtreme I11 EDGE can be downloaded from the UP Board website by following the link [https://up-board.org](https://up-board.org/) and navigating to the Downloads section, then clicking on the UP Xtreme I11 EDGE to find all relevant drivers.

#### 3.3 Dummy Driver Installation

The following instructions detail how to install the dummy driver for UPX-EDGE-TGL01.

Step 1 – Open Device Manager in Windows by searching for the app in the Start Menu.

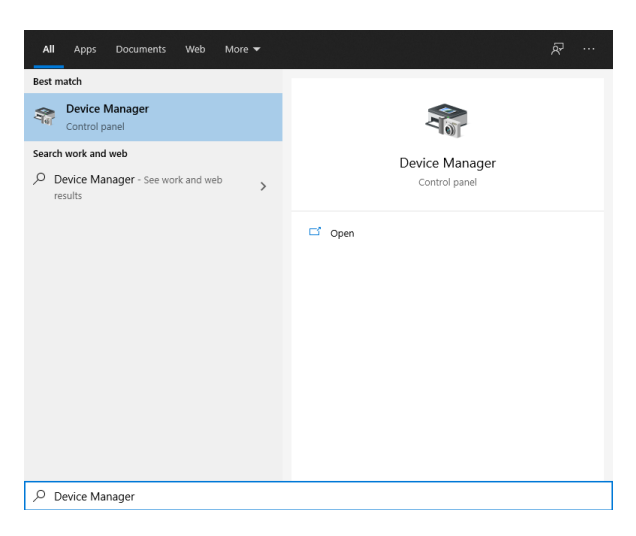

Step 2 – Under "Other devices" look for Intel High Definition Audio. Right click on the device and select "Update driver".

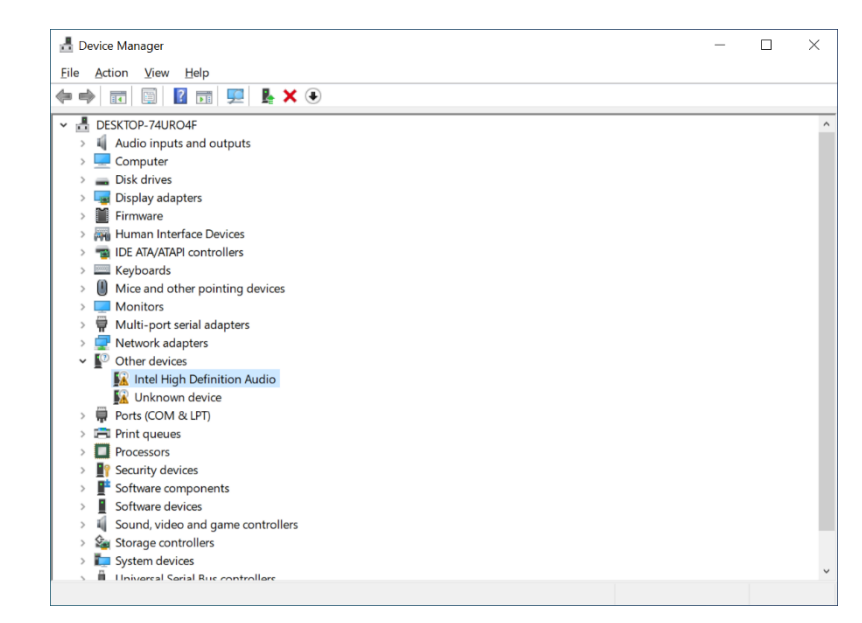

#### Step 3 - Select "Browse my computer for drivers"

 $\overline{a}$ 

Undate Drivers - Intel High Definition DSP How do you want to search for drivers?  $\rightarrow$  Search automatically for drivers Windows will search your computer for the best available driver and install it on vour device.  $\rightarrow$  Browse my computer for drivers Locate and install a driver manually.

Cancel

 $\times$ 

#### Step 4 – Click "Browse..." and select the folder where you saved the dummy driver software.

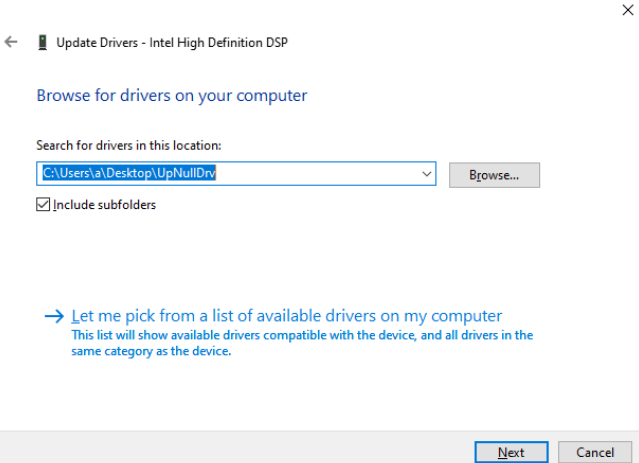

#### Step 5 – Repeat for Unknown device

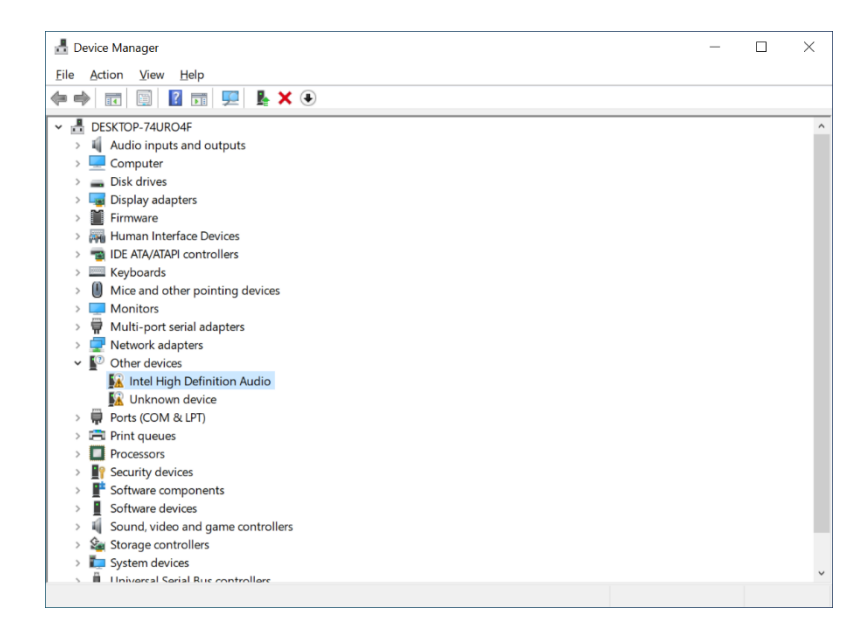

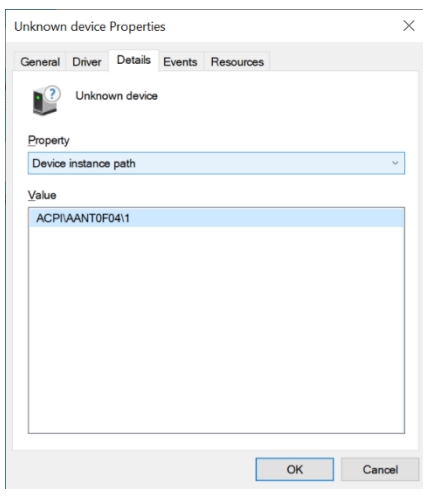
# Appendix A

UP Framework SDK Installation

UP Xtreme i11 EDGE

### A.1 Introduction

This section provides instructions for the installation of the UP Framework SDK. Instructions are provided for Windows 10 and Windows IoT Core. You can download the latest version of UP Framework SDK from the UP community:

<https://downloads.up-community.org/download/up-sdk-for-windows-10-and-windows-iot/>

### A.2 Installation for Windows 10

#### Step 1

Locate the downloaded file UpFrameworkSetup.msi and run the installer. Press "Next" to begin the setup process.

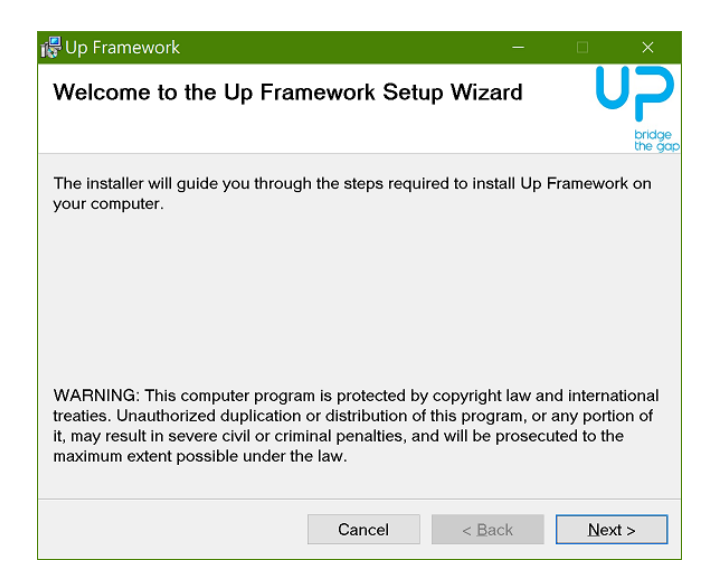

#### Step 2

Select the installation folder. Default destination path is C:\Program Files(x86)\AAEON\ You may also choose to install the UP Framework SDK for all users or only the current user. Press "Next" to continue installation.

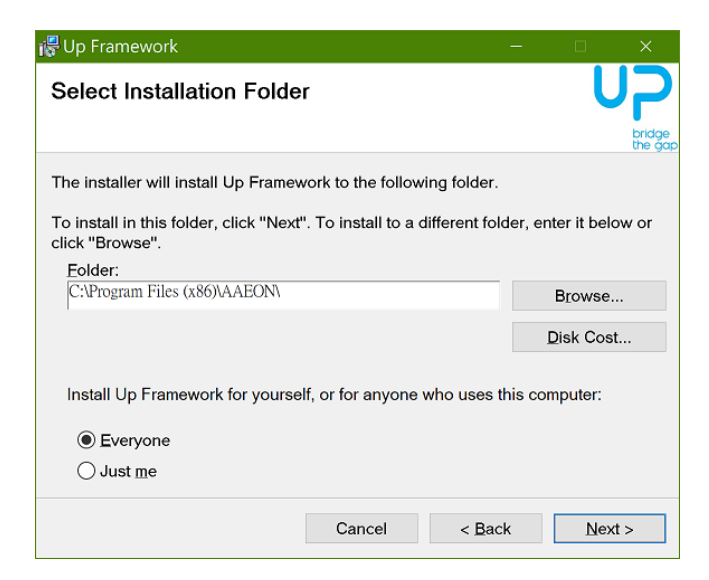

#### Step 3

Press "Next" to confirm the installation.

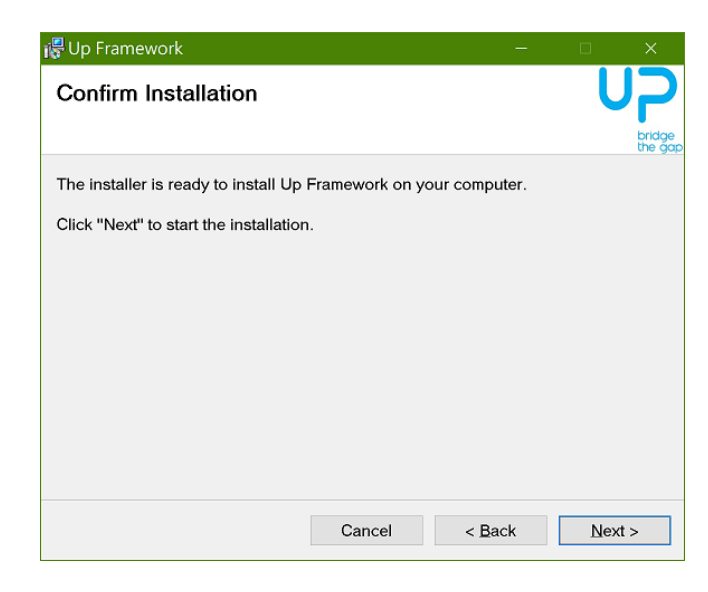

### Step 4

Press "Close" to exit once setup is complete.

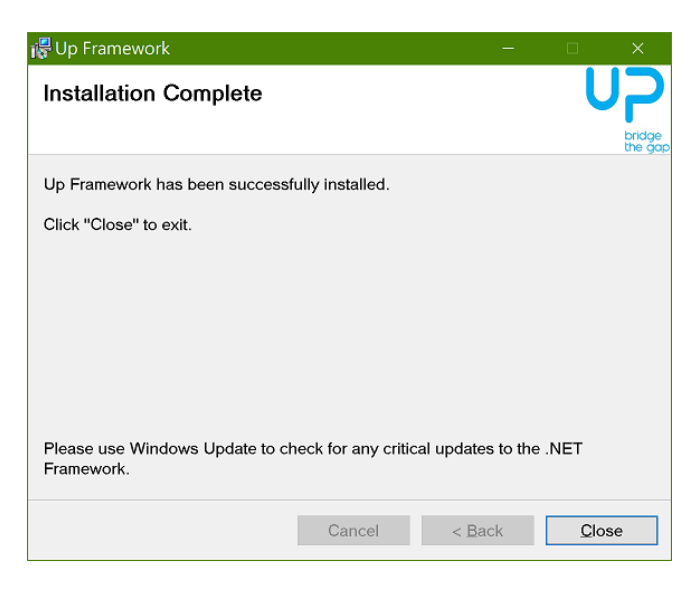

## A.3 Installation for Windows IoT Core

Before you begin, make sure you have downloaded and installed the latest version of the Windows IoT Core image from the UP community.

Installation requires using a connected PC with the UP Framework SDK software downloaded and saved. Note: Make sure the UP IoT Core device is connected to the same network as the PC you are using to install the software from.

#### Step 1

Turn on your UP IoT Core device and note the IP address at the home screen.

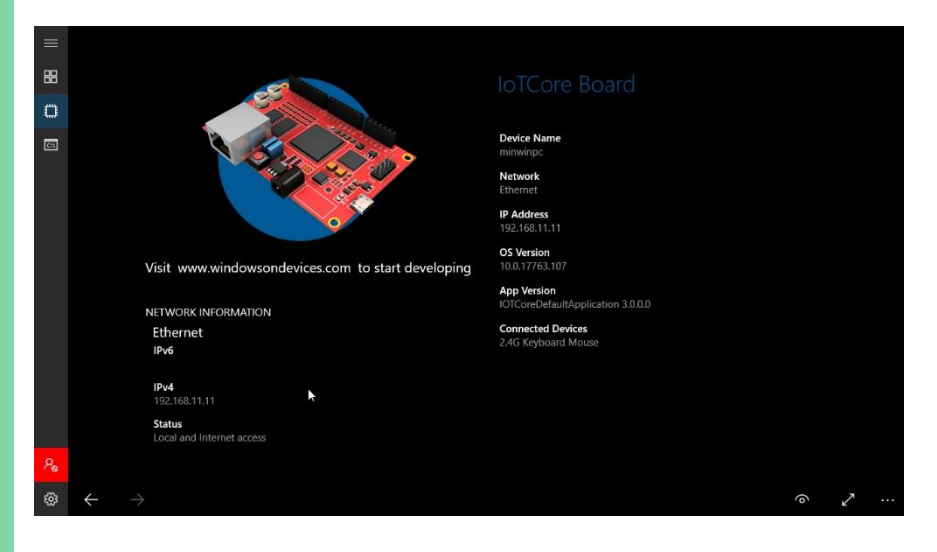

#### Step 2

Download the UP Framework SDK to your PC and unzip the files.

Open PowerShell as an Administrator. Enter the command RemoteInstallation.ps1 to install the UP Framework SDK.

Enter the IP address of the UP IoT Core device when prompted.

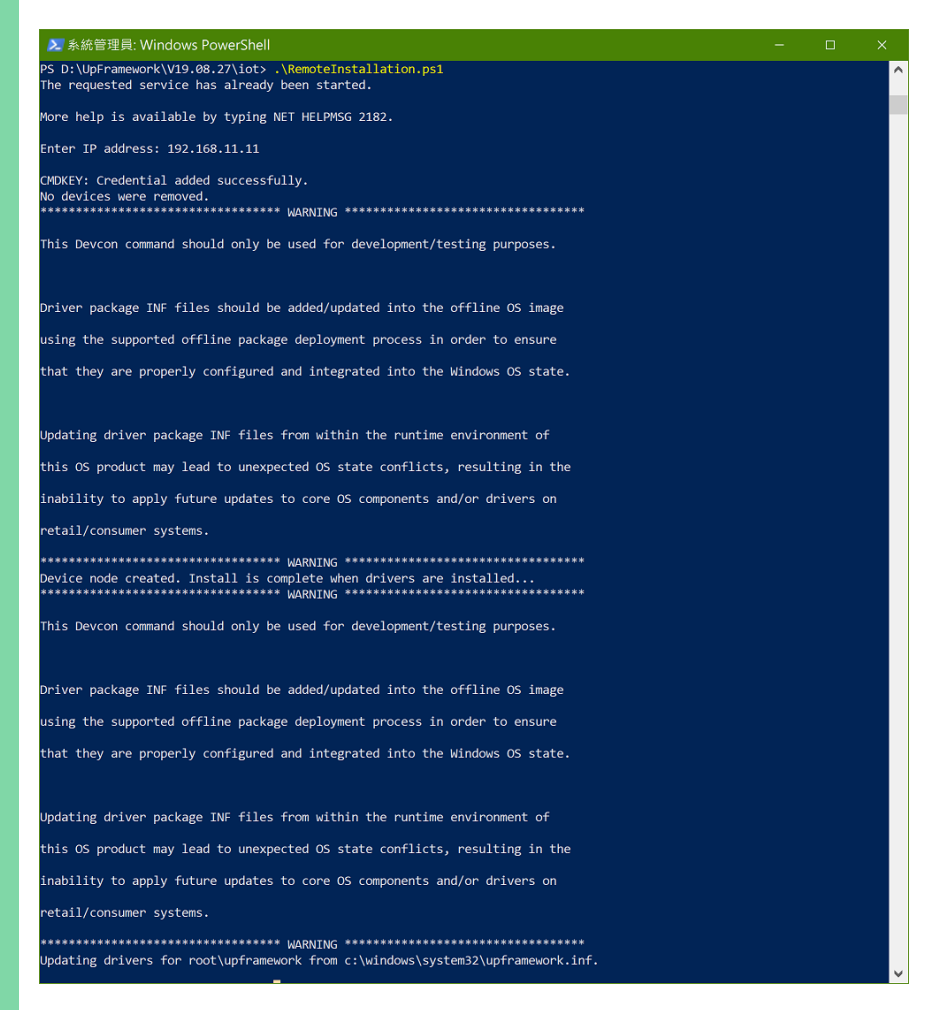

# Appendix B

Cables and Connectors

UP Xtreme i11 EDGE

## B.1 Cables and Connectors

This table provides detailed information about the cables and connectors used by the UP Xtreme EDGE i11 (UPX-EDGE-TGL01). If you have any questions about the configuration of your board, please contact your AAEON sales representative.

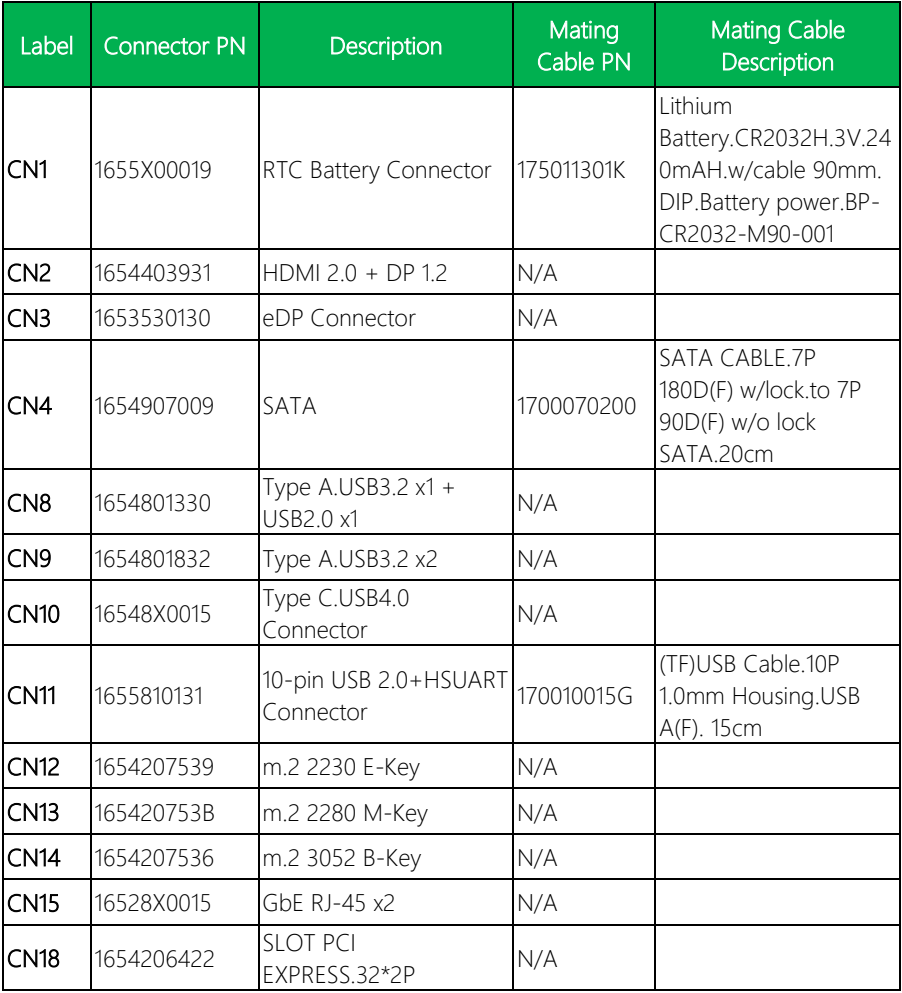

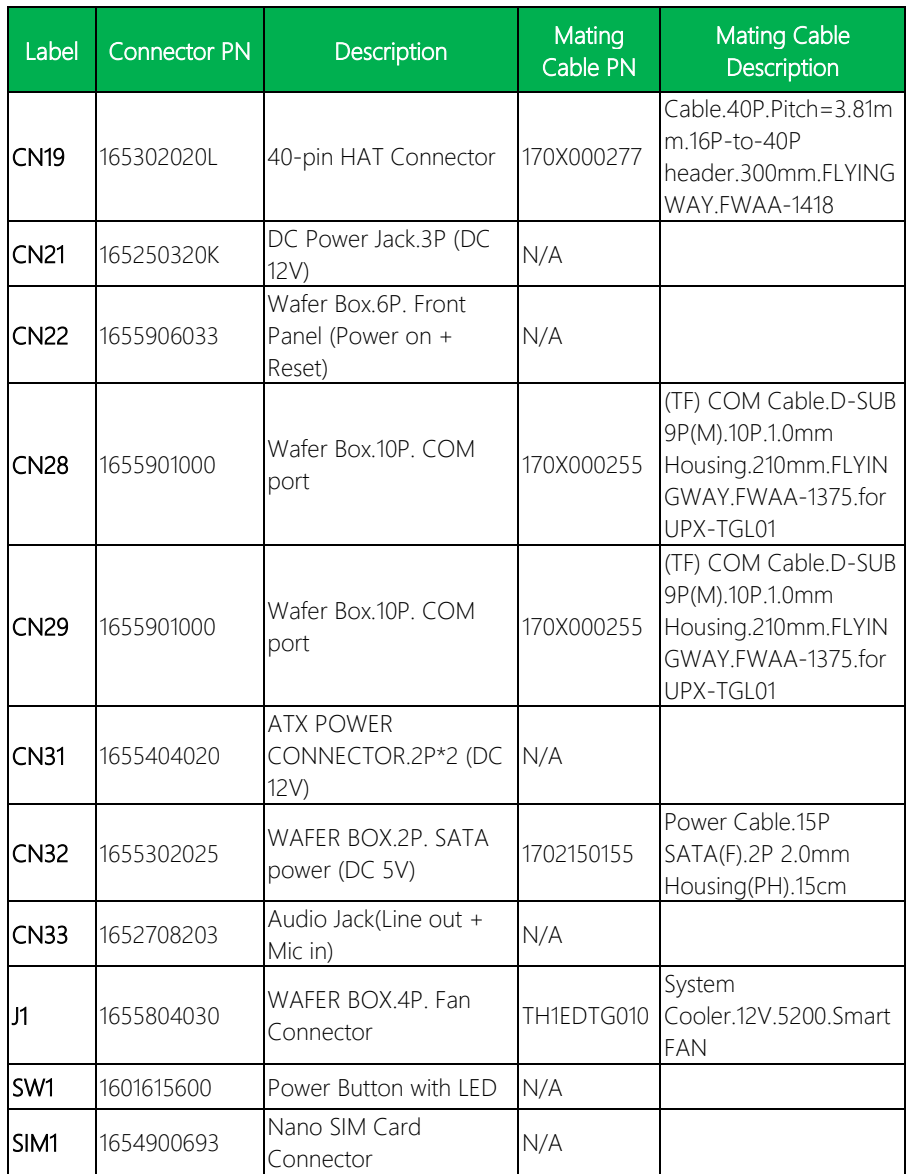